# **Manual till SD&E** Verkstadsprogram 3.5

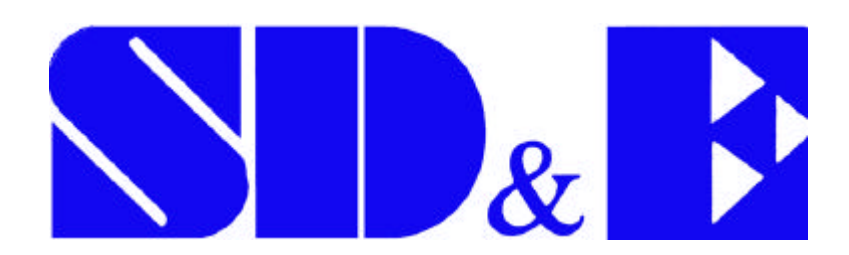

Utdelningsadress: Besöksadress: Telefon: Fax: Webbadress: Humlegatan 13 504 51 BORÅS Humlegatan 13 BORÅS 033 155603 033 153717 www.stubinen.com

*(V1647m)*

# Innehållsförteckning

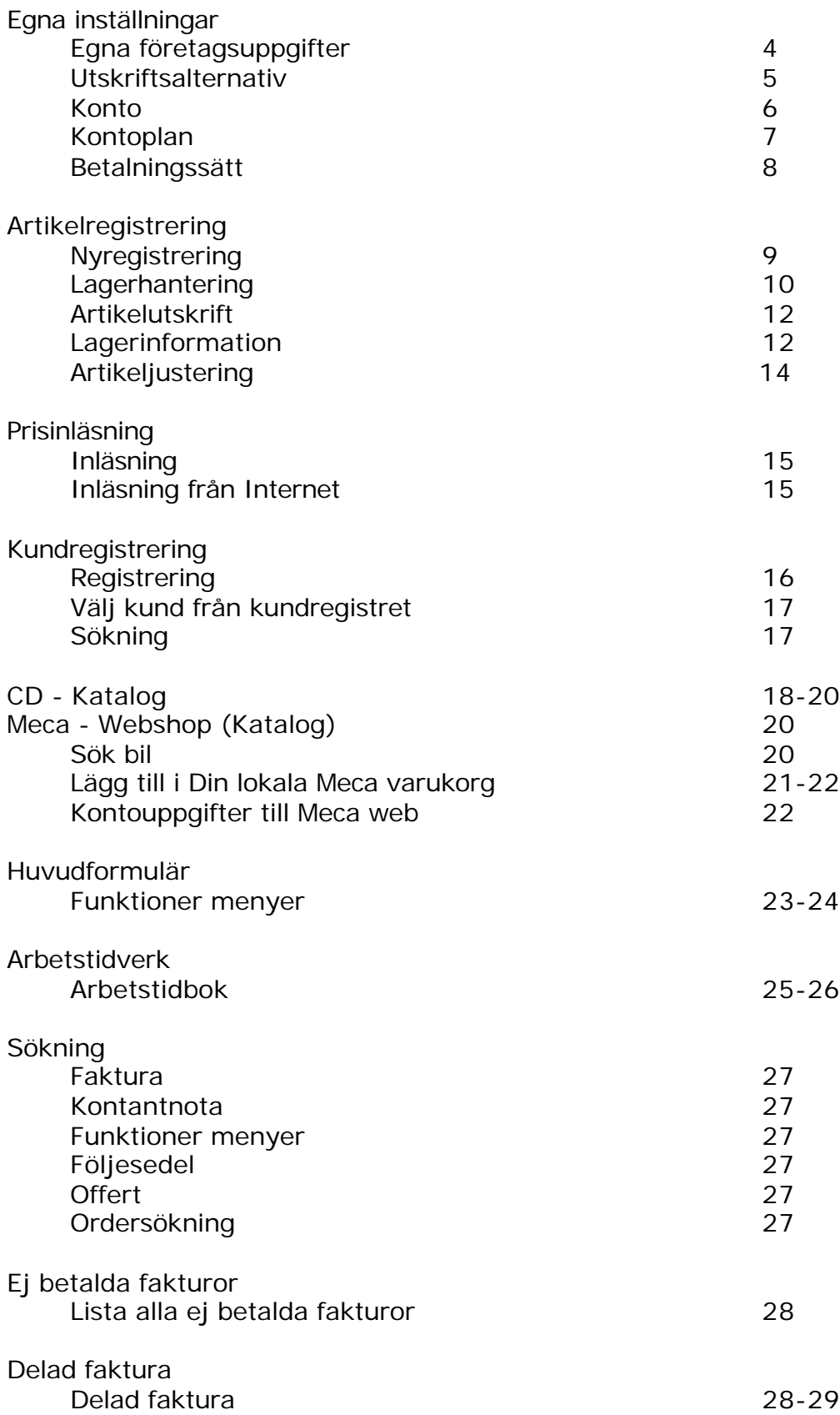

# Innehållsförteckning (fort)

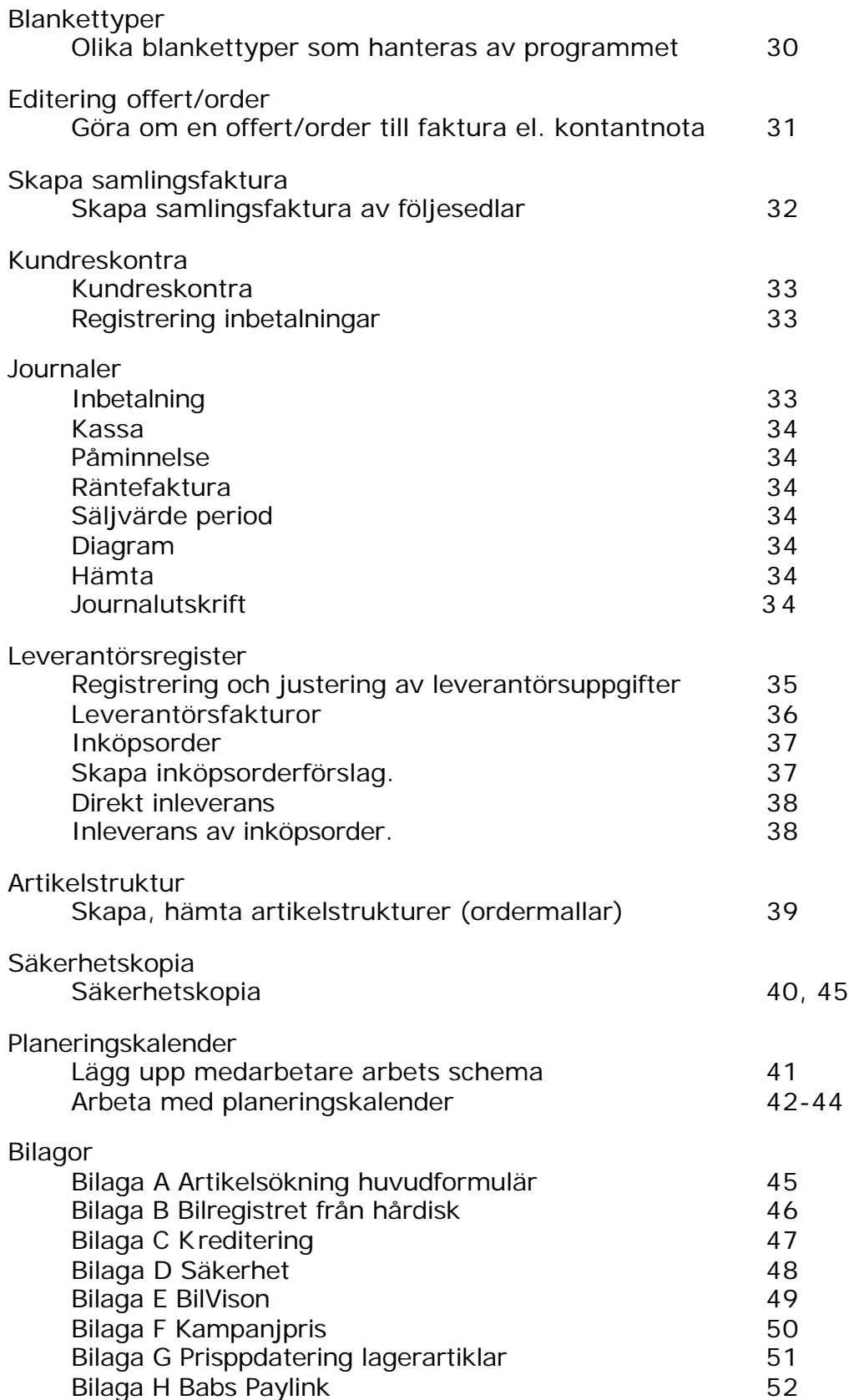

# Egna företagsuppgifter

När man använder programmet för första gången är det lämpligt att börja med att skriva in sina egna företagsuppgifter. Detta görs under **Arkiv Företagsuppgifter**.

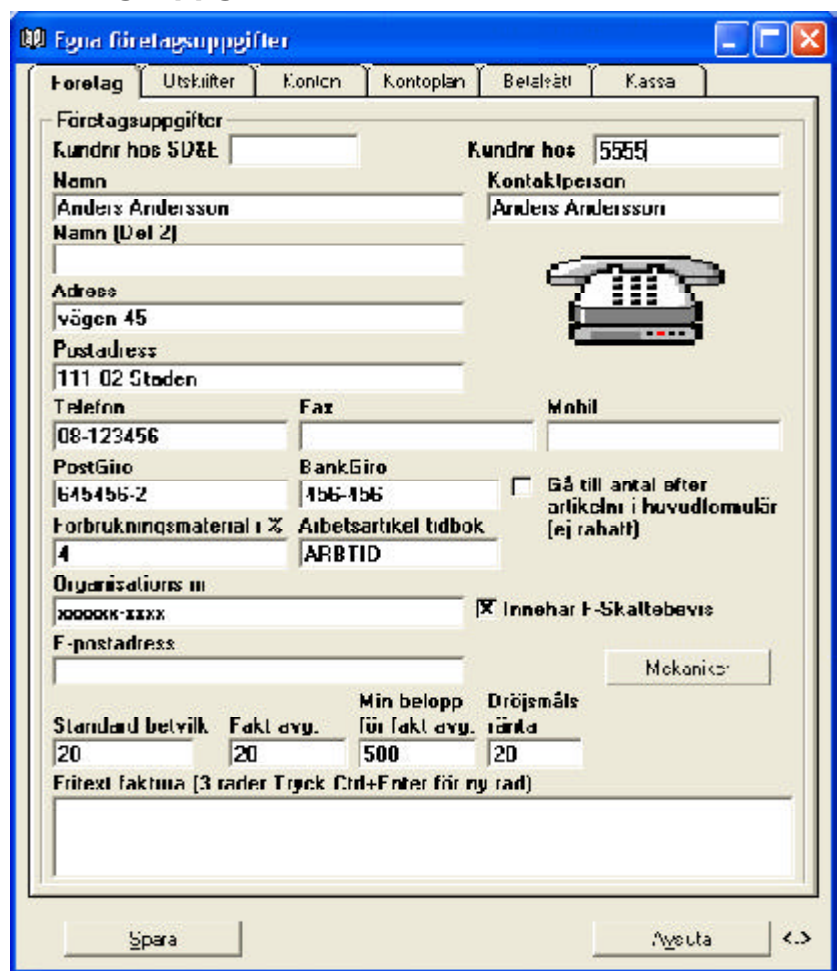

Arbetsartikeln registreras i artikelregistret som en vanlig artikel (se sida 9 Artikelregister) och den bestämmer vilken timersättning som skall debiteras när tider hämtas från arbetstidverket.

Denna artikel kan även användas för arbeten direkt i orderformuläret

Ex. om ni har en timersättning på 320 kr exkl moms skall ni i fältet **Pris exkl** i artikelregistret skriva 3,2 då varje timme delas upp i 100 perioder.

**Mekaniker** Här lägger ni till mekaniker /säljare som sedan ligger till grund för planeringskalendern och skapande av betalningsunderlag. Fyll i uppgifterna och <Registrera> Se även planeringskalendern sid 40

*Om ni har ett långt företagsnamn kan ni dela det på två rader.*

*Kryssmarkera här om ni vill hoppa till antalrutan efter att ni har slagit in artikelnummer och tryck <Enter>*

*Förbrukningsmaterial i % på din arbetskostnad.*

*Ditt artnr för periodpriset i tidboken, måste registreras i artikelregistret (se nedan).*

*Innehar F-Skattebevis org.nr på utskriften.*

*Standardbetalningsvillkor i kundregistret vid ny kund.*

*Faktureringsavg. Är fakturan på, under min beloppet så får man en fråga om avgiften skall med.*

*Fritext ruta på 3 rader Skrivs ut på faktura.*

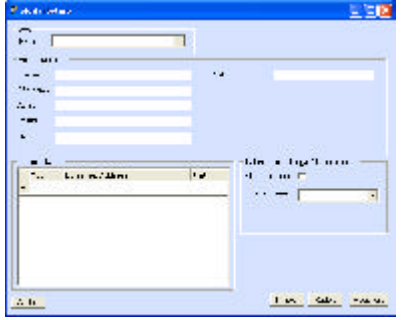

# Utskriftsalternativ

Det finns möjlighet att flytta texten för kundens faktureringsadress i sidled.

Denna möjlighet är för de som har fönsterkuvert som ej stämmer med utskriften.

Det går även att justera sidfoten i höjdled och detta innebär att allt från fakturasummor till företagsuppgifter flyttas. För de som har sin logo förtryckt på sina fakturablanketter så har vi lagt till en möjlighet att ta bort företagsnamnet i huvudet på utskrifterna.

Ni kan nu även ha en egen logo med på utskrifterna (Ej matris skrivare). Bilden för detta ändamål skall vara i antingen bmp eller jpg format. Det viktigaste vad gäller storleken är att höjden skall vara 36% av bredden, detta för att bibehålla proportionerna på logon. Programmet anpassar sedan storleken automatiskt så att bilden får plats på utskriften. Ex är bilden 100 pixel bred skall höjden vara 36 pixel

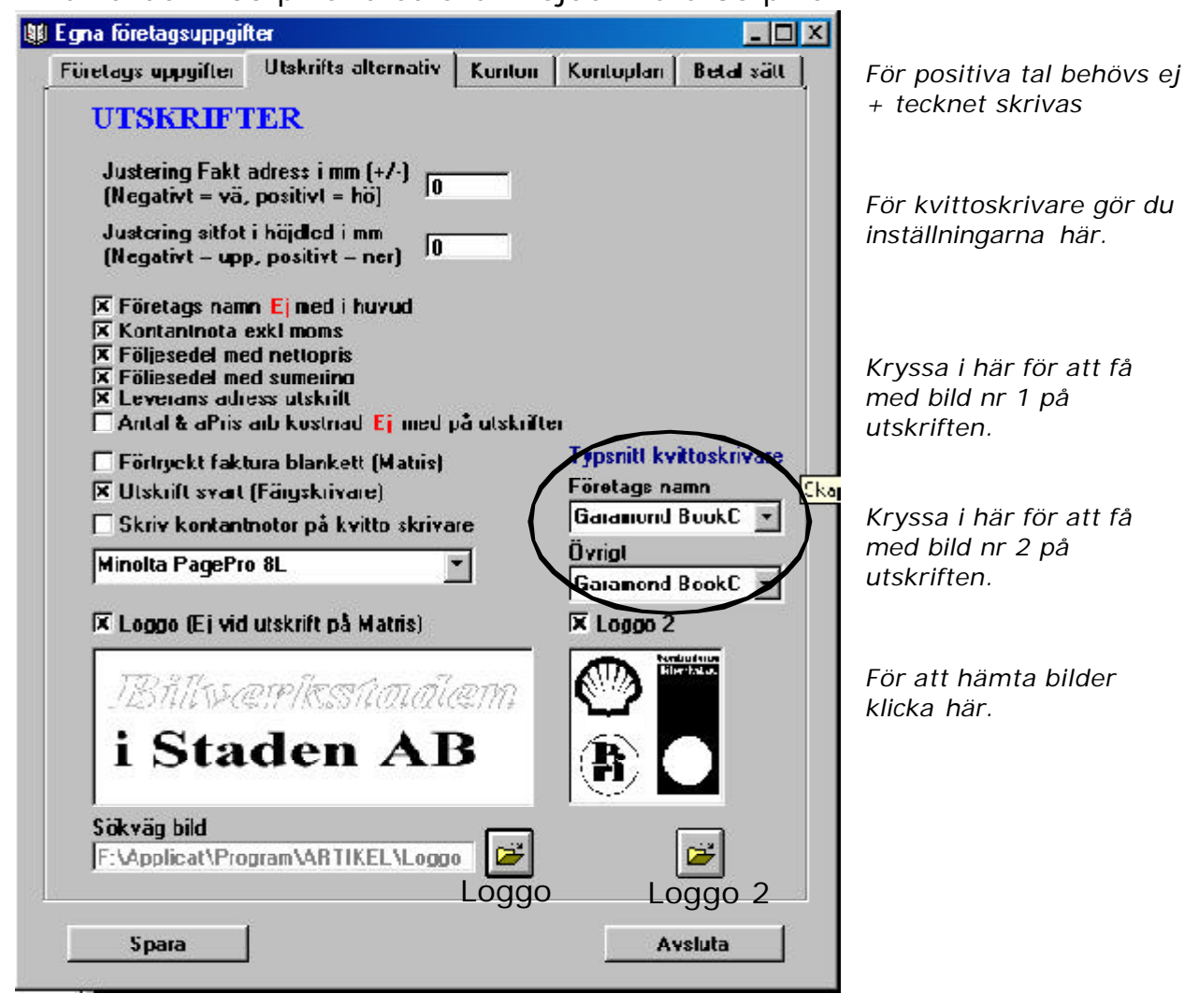

### Konto

Här kan du styra vilka konton som de olika fakturaposterna skall bokföras under. Som ni kommer att se första gången ni startar programmet så finns det en standardkontoplan.

För att kontot för försäljning däck skall fungera måste alla artiklar som skall

bokföras här markeras med kod **DA** i artikelregistret. Under fliken kontoplan kan konton ändras, tas bort och läggas till. Dessa konton används sedan till bokföringsunderlaget som ni får ut vid utskrifter från kassarapporten.

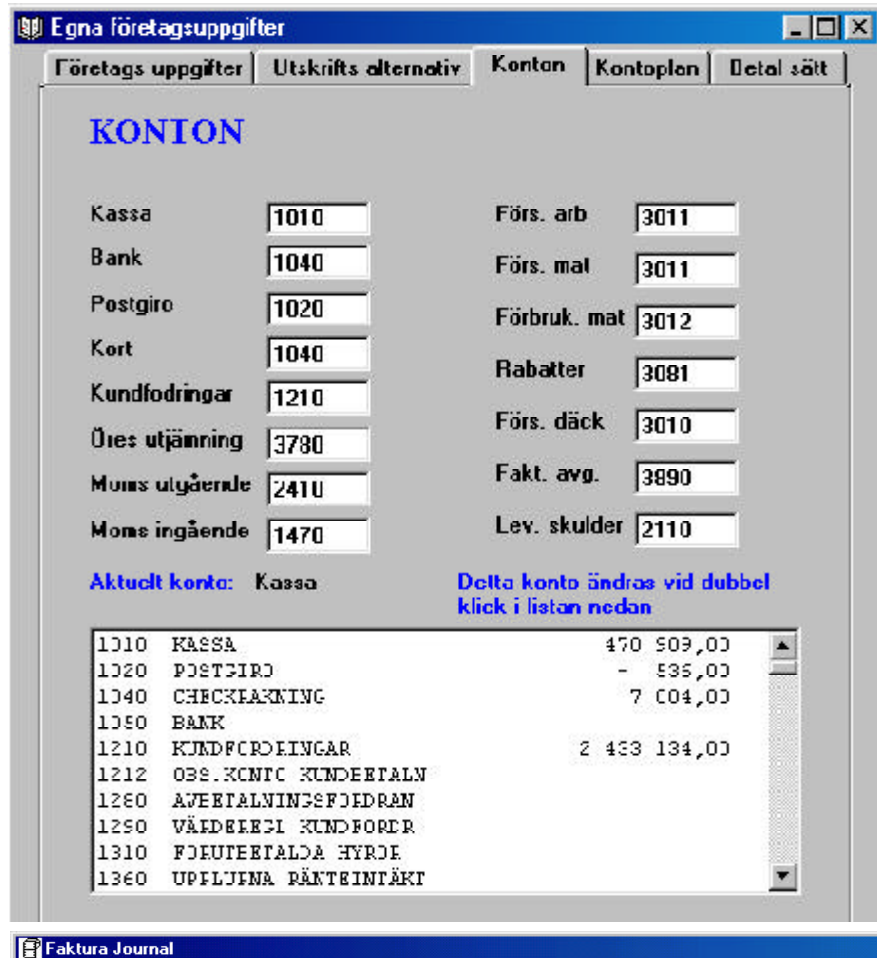

*För att ändra klicka först i textrutan för det konto ni vill ändra och sedan dubbelklickar ni i listan för konton. Kontot måste finnas i listan (läggs till under kontoplan)*

*För kortbetalningar kan man bestämma vilket konto kortbetalningar skall registeras på. Detta konto sätts som standard till samma konto som bank.Vill ni ändra detta så gå till företagsuppgifterna från Arkivmenyn i huvudformuläret. Där väljer ni fliken konto. Finns inte ert konto i listan för konto, så skapar ni detta under fliken kontoplan Se nästa sida.*

*Exempel på bokföringsunderlag i kassarapporten. Skrivs ut på ett separat blad.*

#### **Kassa rapport 2001-05-29**

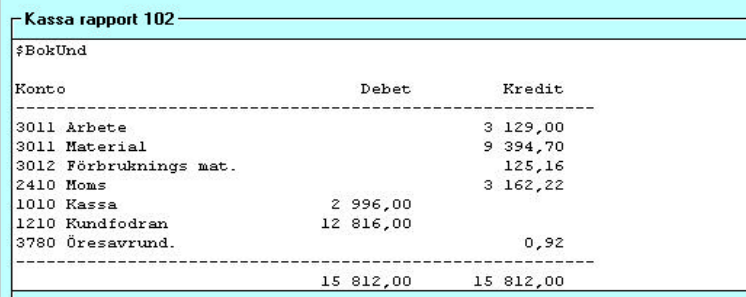

### Kontoplan

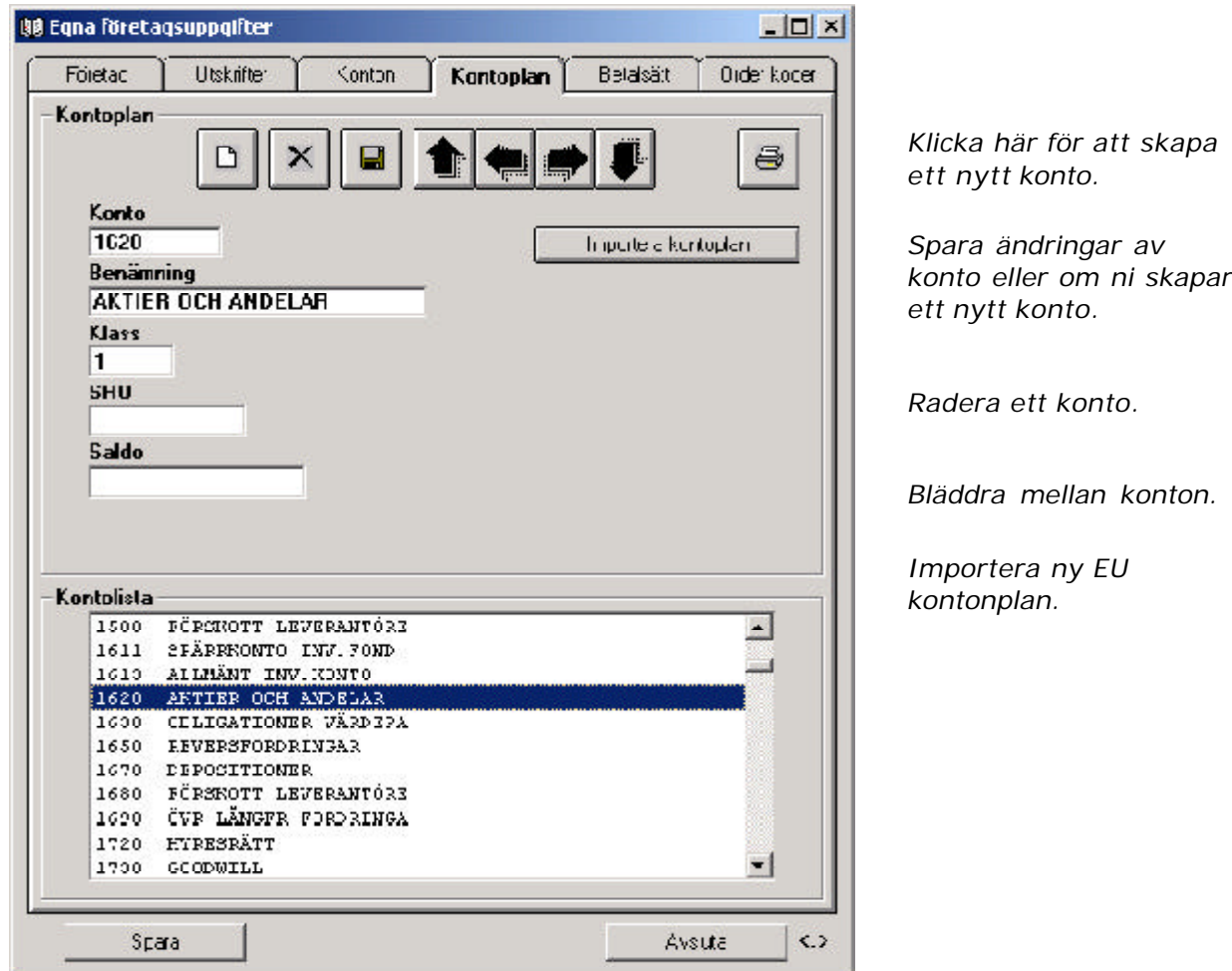

Import av ny Eu baserad kontoplan. Klicka på knappen <Import kontoplan> Sök upp filen som innehåller den nya kontoplanen. Under installationen läggs en kpl fil upp under C:\program\artikel\import.

Filerna innehåller Eu bas-2000 AB och enskildfirma.

Tänk på att inläsningen raderar tidigare konton och bör därför inte importeras utan samråd med din revisor.

Efter importen får ni möjlighet att kontrollera och justera kontoplanen.

# Betalningssätt

Här bestäms vilken ordning de olika betalningssätten skall visas och dessutom hur många som skall visas vid respektive tillfälle. De två fallen där frågan om betalningsätt kommer fram är vid registrering av kontantnota samt registrering av kundbetalning av faktura.

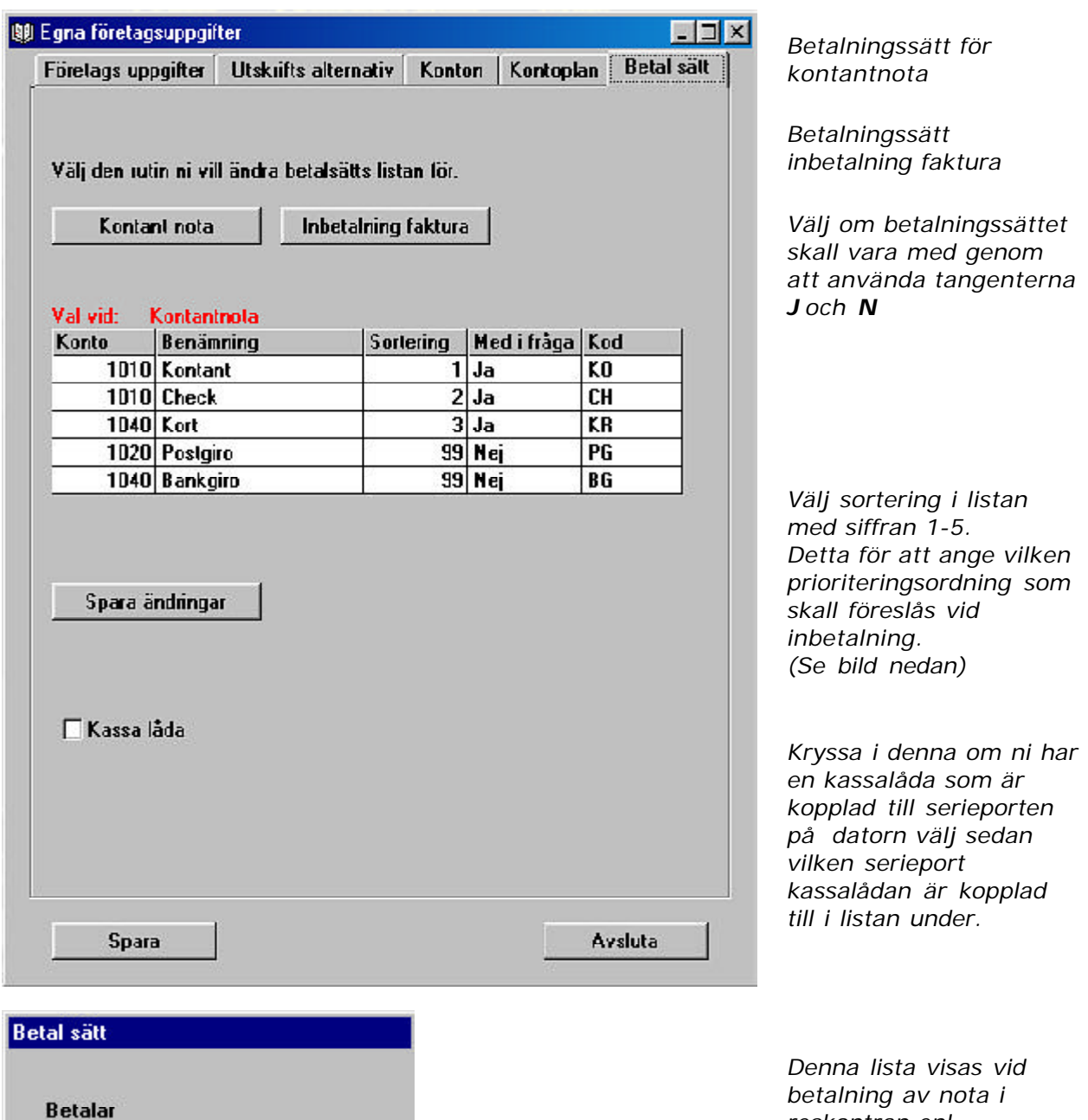

*reskontran enl. inställningar ni gjort under fliken Sortering.*

 $\blacksquare$ 

Postgiro

Postgiro<br>Bankgiro Kontant

### Artikelregister

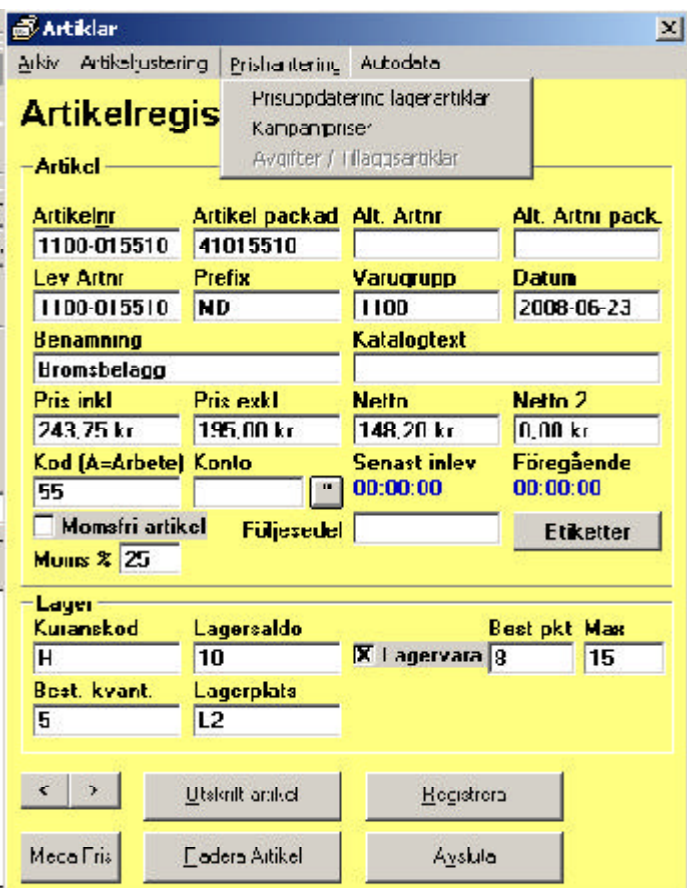

**Kuranskod** Anger artikelns omsättningshastighet. En lagervara som har normal omsättning anges med ett **A** medans en hyllvärmare får **Z**. Denna information kommer att generera ett inköpsförslag. Denna funktion fungerar inte i dag men kommer att tillkomma i en senare version.

**Lagersaldo** Anger hur många artiklar som finns i lager av en vara. Vid inköp måste lagersaldot plussas på manuellt om inte programmets rutiner för inköp används.

**Lagervara** Ange om artikeln är en lagervara.

**Beställningspunkt** Ange beställningspunkten. Det antal som lägst får finnas i lager och som skall generera inköpsunderlag.

**Max** Ange om artikeln säljs i förpackning om X antal för att erhålla mängdrabatt.

**Lagerplats** Ange artikelns lagerplats.

**< >**Stega igenom artiklar. Det går också att använda **F7 F8**

**Utskrift artikel** Aktuell artikel kan skrivas ut.

**Radera Artikel** Aktuell artikel raderas.

*Avgifter / Tilläggsartiklar Se nästa sida.*

**Registrera** Spara ändring eller ny artikel.

#### *Sökning av artiklar*

*Skriv in hela och med eventuella bindesträck och mellanrum artikelnumret i Artikelnr fältet <Enter>. Finns artikel kommer en fråga om ni vill editer artikel. Vid JA plockas artikeln fram.*

#### *Vid nyregistrering av artikel.*

*Skriv in ett artikelnr använd <Enter> för att stega igenom artikelskapandet.*

**Prefixen** är artikelns koppling till leverantören. Egna artiklar skall även de ha prefix.

**Netto** Rabatterat utpris. **Netto2** Ert inköpspris.

**Kod** För att förbrukningsmaterialet skall bli rätt så skall koden för alla artikelnummer som är arbete, vara **A**. Kan också användas vid utskrift selektering. Självrisk med och utan moms skall också läggas upp här **Kod** för dessa

är **SR1** och **SR2** Se vidare under delad faktura.Se sidan 27-28

**Konto** Det går att koppla artikel till ett speciellt konto. Använd knappen till höger för att söka fram ett konto från din kontoplan.

**Momsfri artikel** Här kan avvikande momssats anges.

**Följesedel** Använder ni programmets inköpsrutiner och vid inleverans anger följesedelnr kommer senaste inköpsföljesedelnr med här. Vid manuell inskrivning av artiklar går det att skriva in följesedelnr.

**Meca pris** Har artikeln hämtats från din dator kan du inte vara säker på att priset är aktuellt. Genom att klicka på knappen <*Meca pris*> försäkrar du dig om att priset är dagsaktuellt.

#### **Prishantering**

Prisuppdateringarlagerartiklar Kampanjpris *Prisuppdatering lager Se vidare bilaga F - G*

# Artikelregister (avgift/tillägg)

För att koppla artiklar till en avgift / tillägg. Gå in i Artikelregistret. Börja med att välja från listan "Avgifter / tilläggs artiklar"

Finns det inga artiklar i listan börjar du med att lägga upp dessa. Knappen <Lägg till> hittar du under listan. Fyll i uppgifterna och <Registrera>

När detta är gjort dubbelklicka på tillägg avgift artikel i listan. Är inte tilläggs/avgift artikel kopplad sedan innan ser det ut som bilden till vänster.

För att koppla klicka på knappen <Lägg till> som du hittar i nedkanten. Ett nytt fönster kommer fram.

Börjar med att välja leverantör genom Prefixet.

I nästa ruta skall du söka fram de artiklar som skall kopplas. Några förslag till sökord är \*batteri\* bromsok\* bromsscylinder\* stomme\*allt beroende vilken benämning leverantören har valt att ge artikeln som skall kopplas. Den listan som kommer fram kan du välja artiklar genom att klicka på första artikel och hålla ner Shift för att kunna klicka på sista vid val av grupp.

Du kan också selektera genom att hålla ner Ctrl knappen (Vanliga Windows kommando) Börja sökningen med <Enter>

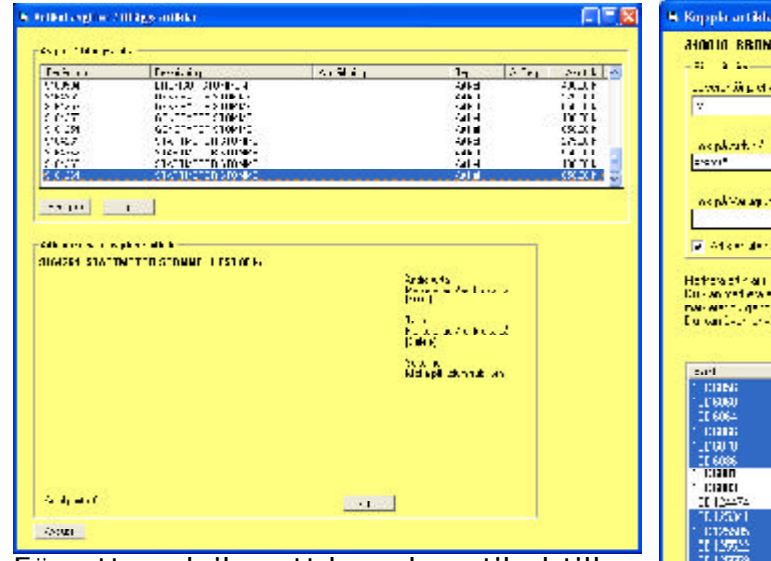

För att undvika att koppla artikel till mer än en avgift finns en ruta som kan i bockas. På detta vis listas bara artiklar som inte har någon avgift tillägg.

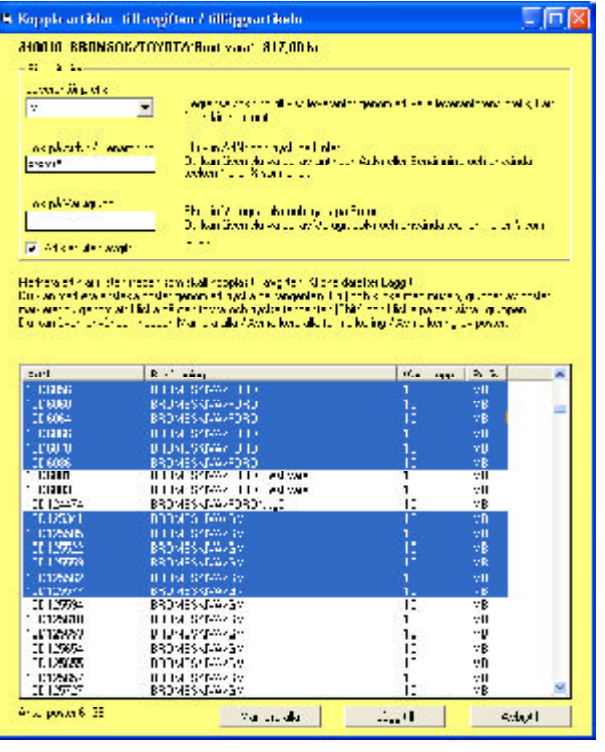

När du har valt artiklar klickar du på <Lägg till>. Du är nu tillbaka och har kopplat artiklar till avgift/tillägg.

Kopplade artiklar kan redigeras genom att marker artikeln och klicka på knappen <Redigera> Följ anvisningarna som kommer fram till höger.

# Artikelregister (Utskrifter)

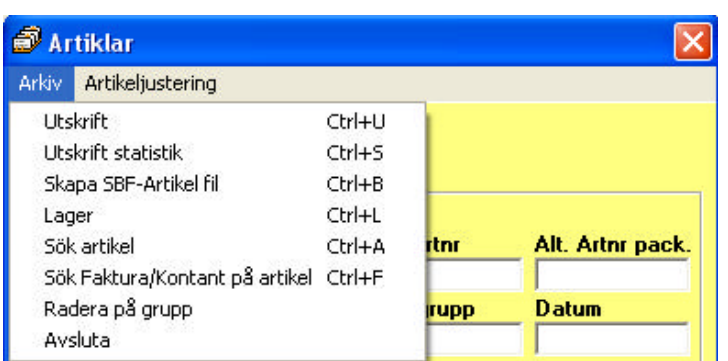

*Utskrift* (se nedan) *Utskrift statistik* (se nedan) **Skapa SBF-Artikel fil** (se sidan 12) Lager (se sidan 12) *Sök artikel* (se sidan 12) *Sök Faktura/Kontant på art* (se sidan 13) *Radera på grupp* (se sidan 13)

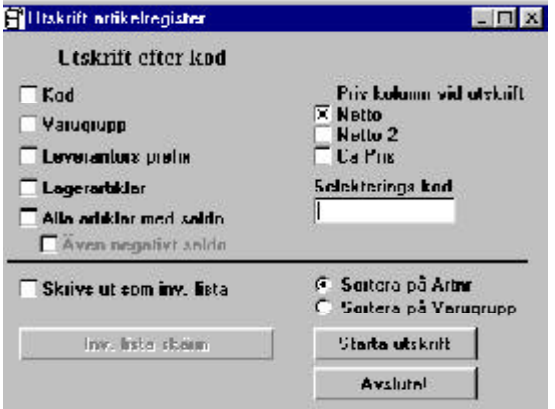

### **Utskrift efter kod**

Välj från olika kriterier. **Kod** ange artiklar som har en viss kod ett exempel på artiklar som har kod A är arbetstid.

**Varugrupp** ange varugruppsnr i selekteringsrutan.

**Leverantörens prefix** ange prefix i selekteringsrutan.

**Lagerartiklar** anges vid utskrift av alla lagerartiklar.

**Skriv ut som inv. Alla artiklar med saldo** resp negativt saldo

### **Sortera på Artnr. sortera på varugrupp.**

Skall lagersaldo justeras kan man gör det genom att klicka på **Inv. lista skärm**

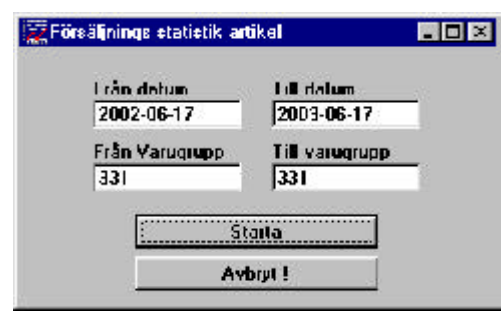

Försäljningsstatistik artikel

ange perioden.

Skriv in från och till varugrupp eller välj alla genom att skriva \* i från och \* i till rutan.

Båda dessa utskriftsfunktioner kommer att förhandsgranskas på skärm innan en pappersutskrift kan skapas.

### Skapa prisfil. Lagerinfo. Sökning

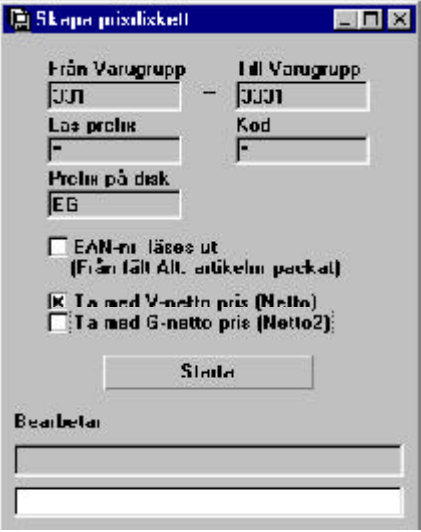

#### **Skapa prisdiskett**

**Ange från och till vilken varugrupp** som prisfil skall skapas. Skall allt med ange \* i både från- , och tillrutan.

**Ange leverantörens prefix** om det bara är en leverantörs priser artiklar som skall läsas ut. Alla ange \*.

**Ange vilket prefix** som skall skapas på filen. **ENA-nr** skapar streckkod under förutsättning att det finns ett artikelnr i Alt.artikelnr packat.

**V-Nettopris** ange om verkstad nettopris skall vara med på filen.

**G-Nettopris** ange om grossistpris skall vara med på prisfilen.

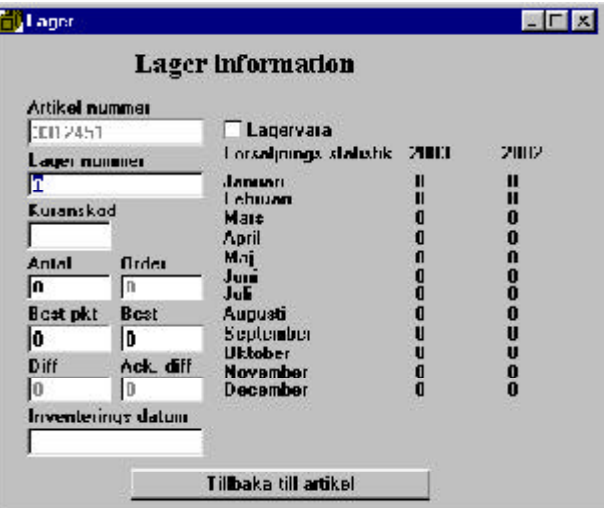

**Lagerinformation** framplockad artikel från artikelregistret presenteras med historik i år och förgående år.

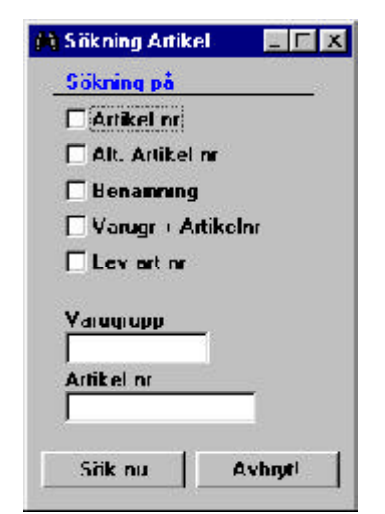

**Sök Artikel** Använd tangenten F4 som är det enklaste sättet att komma fram till detta fönstret. Ange ett sökalternativ och skriv in hela eller del av sökkriteriet. Vid sökning där ni inte vet fullständig information lägger ni till en \* framför eller bakom det ni söker. *Se bilaga om jokertecken*.

# Artikelregister(samma artnr)

Artiklar kan förekomma fler än 1 gång i artikelregistret men bara en gång på samma prefix.

Vid sökning på ett artikel nummer som förekommer flera gånger kommer följande fönster att visas.

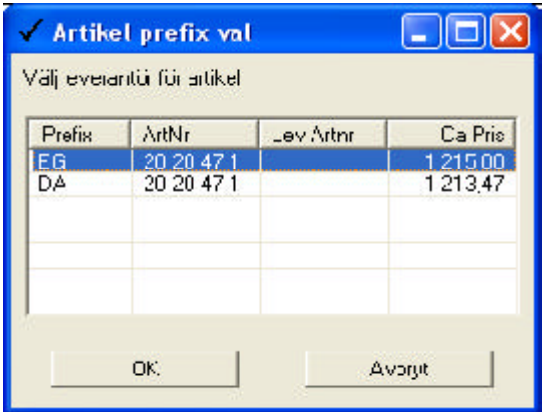

Välj den artikel som du söker genom att använda pil upp eller ner <Enter>

# Artikelregister (meny)

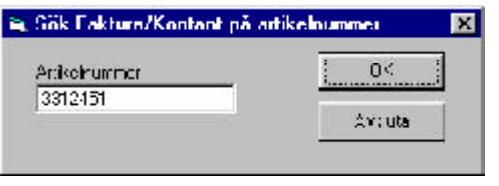

#### , Radian artikel yoqor  $-**II** \times$ Tipe: Lämna varugrupe-rutorna tomma om ni<br>vill radeae antiklar som hittjar på vissa tecken<br>Joker tecken som "" och "Z kan anvandas<br>ex. 8500- et. ??BK-Leverantors pretor MB  $\overline{\mathbf{r}}$ AB MALMÜ BHUMS Från rill Varugrupp Varugrupp Artikel nr Radera även artiklar med saldo Aubruil  $S1 - 1 - 1$

### **Sök faktura / Kontant på artikel**

Skriv in ett artikelnummer för att se vilka betalningsunderlag som artikeln förekommer på.

#### **Radera på grupp**

Ta bort en eller flera varugrupper, alternativt ta bort enstaka artiklar från en leverantör.

Skriv in leverantörens prefix <Enter> Ange från och till vilken varugrupp som skall tas bort.

Skall bara en artikel eller artiklar som innehåller, börjar på ett visst nummer eller bokstav, tas bort lämnas varugruppsrutan tom och i Artikelnr.rutan skriver ni in artnr eller om det är flera där artnr börjar på tex 462\* I detta exemplet kommer alla artiklar med prefix MB och som börjar på 462 att

raderas. Stjärna (jokertecknet) som sätts bakom 462 ersätter alla förekommande siffror eller bokstäver. Läs mer om jokertecken i bilagan.

# Artikeljustering

### **Artikeljusteringslista**

Här kan ni söka fram artiklar med hjälp av olika kriterier. Artiklar som du sedan kan justera Prefix, Varugrupp, Nettopris, Lagersaldo, lagerplats och Beställninspunkter.

Börja med att ange leverantörens Prefix.

Varugrupp till och från.

Markera önskade val av sortering och selektering

Klicka på <Sök Artikel>

Listan som kommer fram går att skriva ut och även sparas i annat format tex Excel för ytterligare justering.

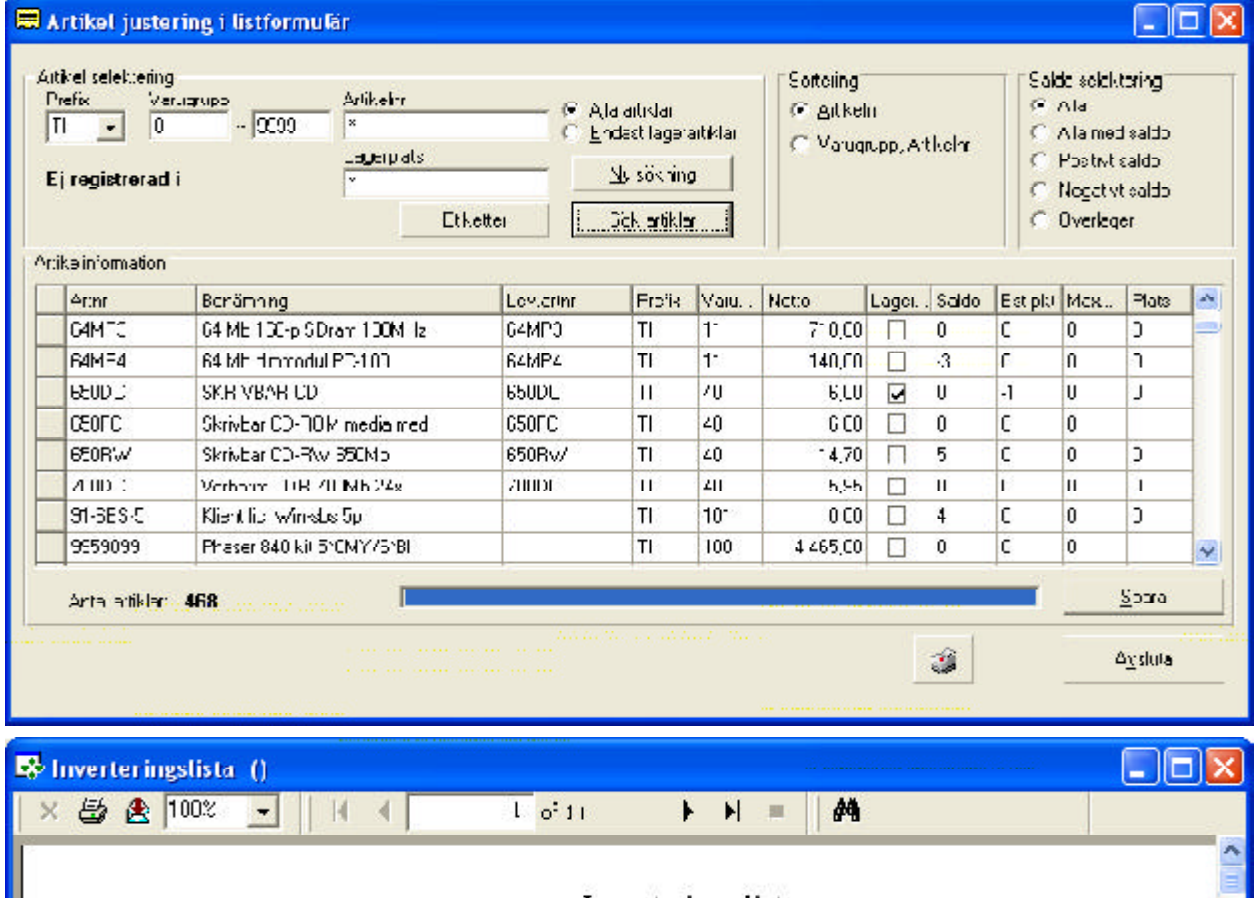

ι För att spara lista i tex Excel klicka iconen med ett kuvert och en röd pil.

Ett fönster med rubriken "Export" kommer fram. Här väljer du i vilket format du vill exportera till.

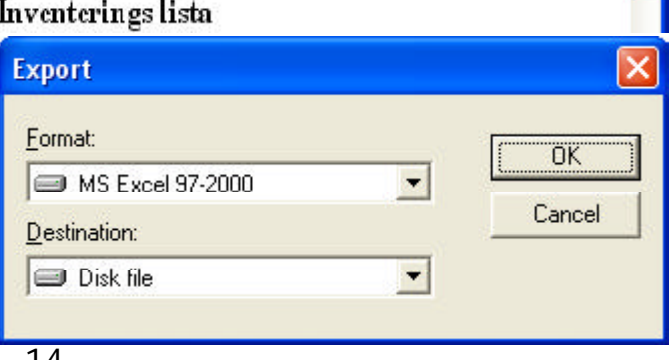

# Prisinläsning

**Inläsning** av prisfil format SBF. Prisfilsinläsning finns under **Arkiv** och där **Prisinläsning**

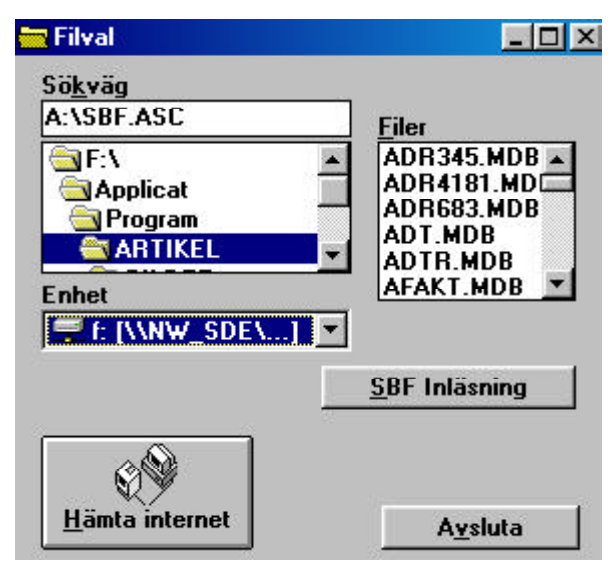

*Detta fönster kommer fram. Under sökväg anges var prisfilen finns vanligen kommer priskällan från en diskett, då blir den Enhet varifrån filen skall läsas A: Finns det flera prisfiler på disketten välj och markera den aktuella. Klicka SBF Inläsning.*

*Hämta via internet Gäller inte Meca*

### Nästa bild som kommer upp ger fler möjligheter till anpassad inläsning.

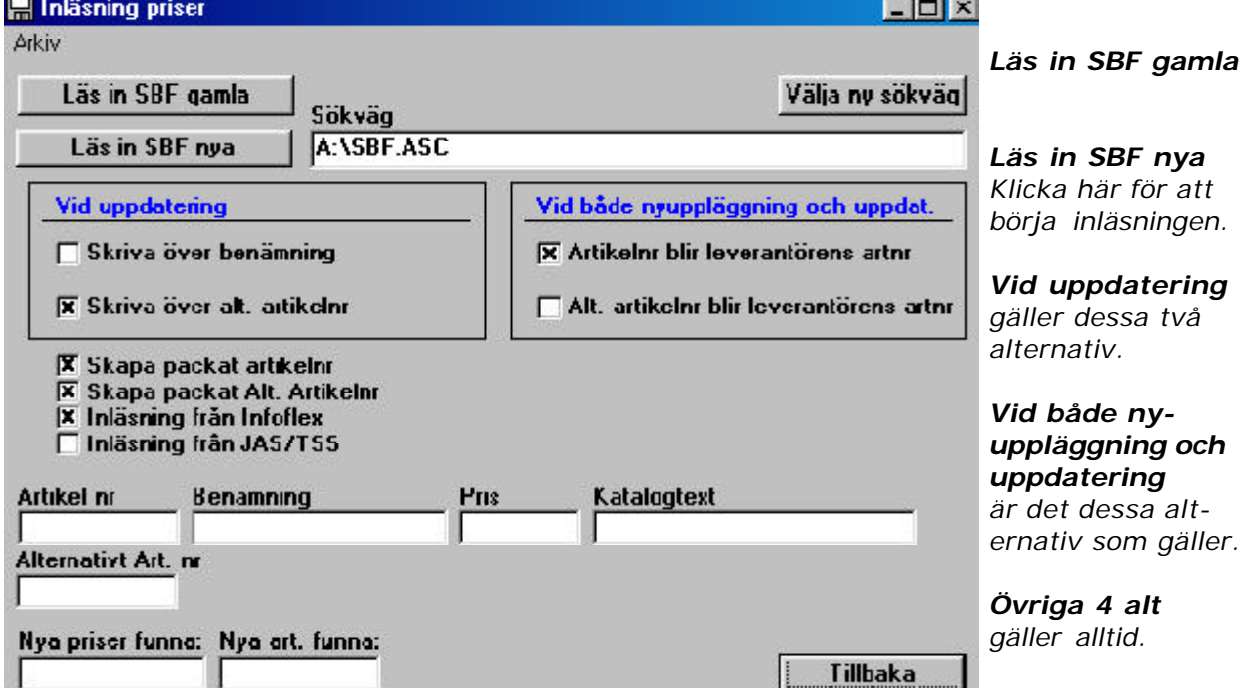

## Kundregistrering

Registrera ny kund i kundregistret. Här fyller du i alla uppgifter om dina kunder, även bilinformation.

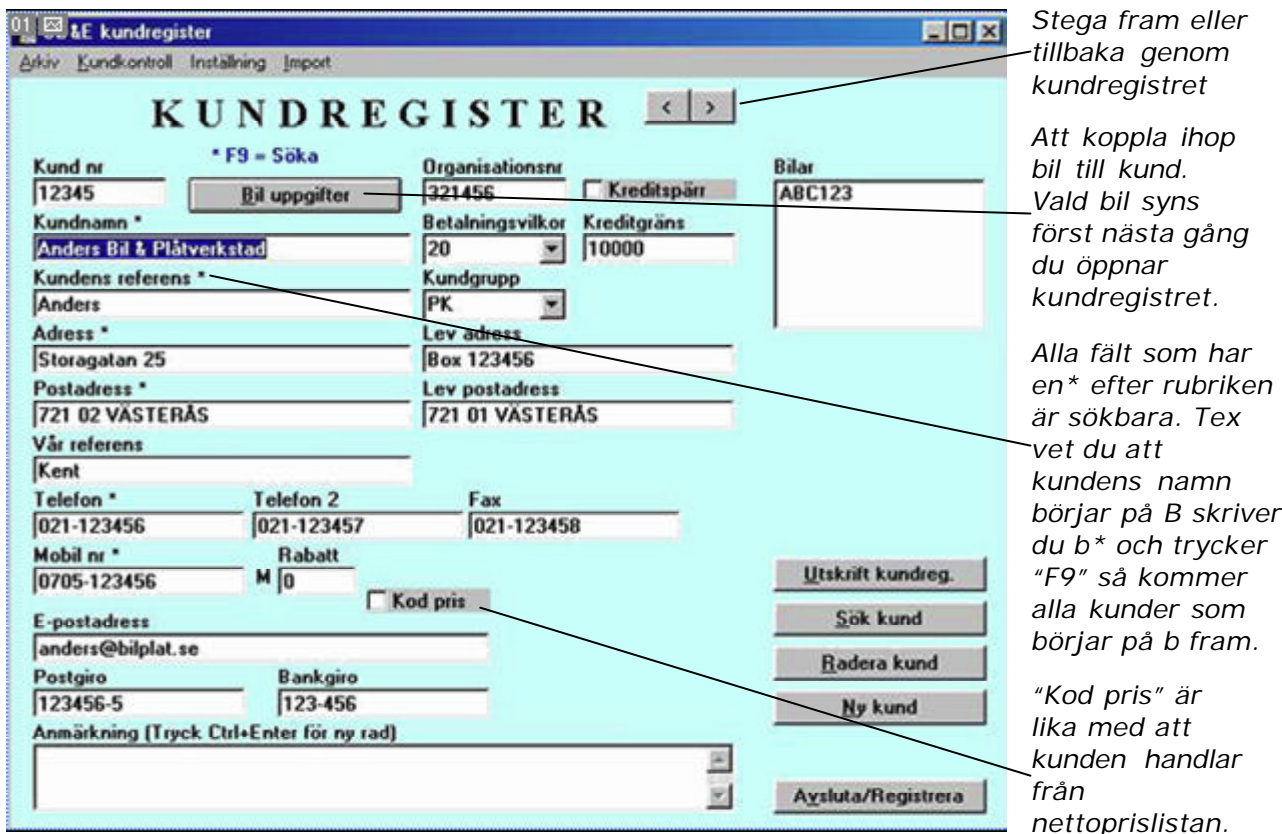

#### **图 SD&E kundregister**

Arkiv Kundkontroll Inställning Import Kund grupper Utskrift kundregister Avsluta

#### SD&E kundregister

Arkiv Kundkontroll Inställning Import

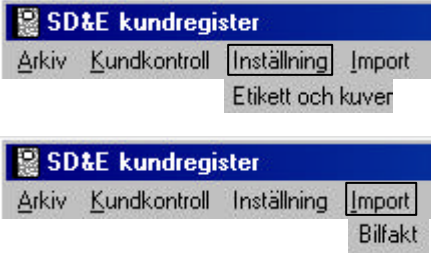

*Under "Kundgrupper" kan ni skapa olika grupper för kundgrupper.*

*"Utskrift kundregister" Här kan ni få utskrift av etiketter, kuvert och listor från ditt kundregister. Här görs också skrivarinställningar*

*Väljer ni "kundkontroll" visas kundens obetalda räkningar.*

*Här görs inställngar för utskrift av etiketter och kuvert.*

*Importera kundregister skapat i programmet "Bilfakt"*

# Välj kund ur kundregistret

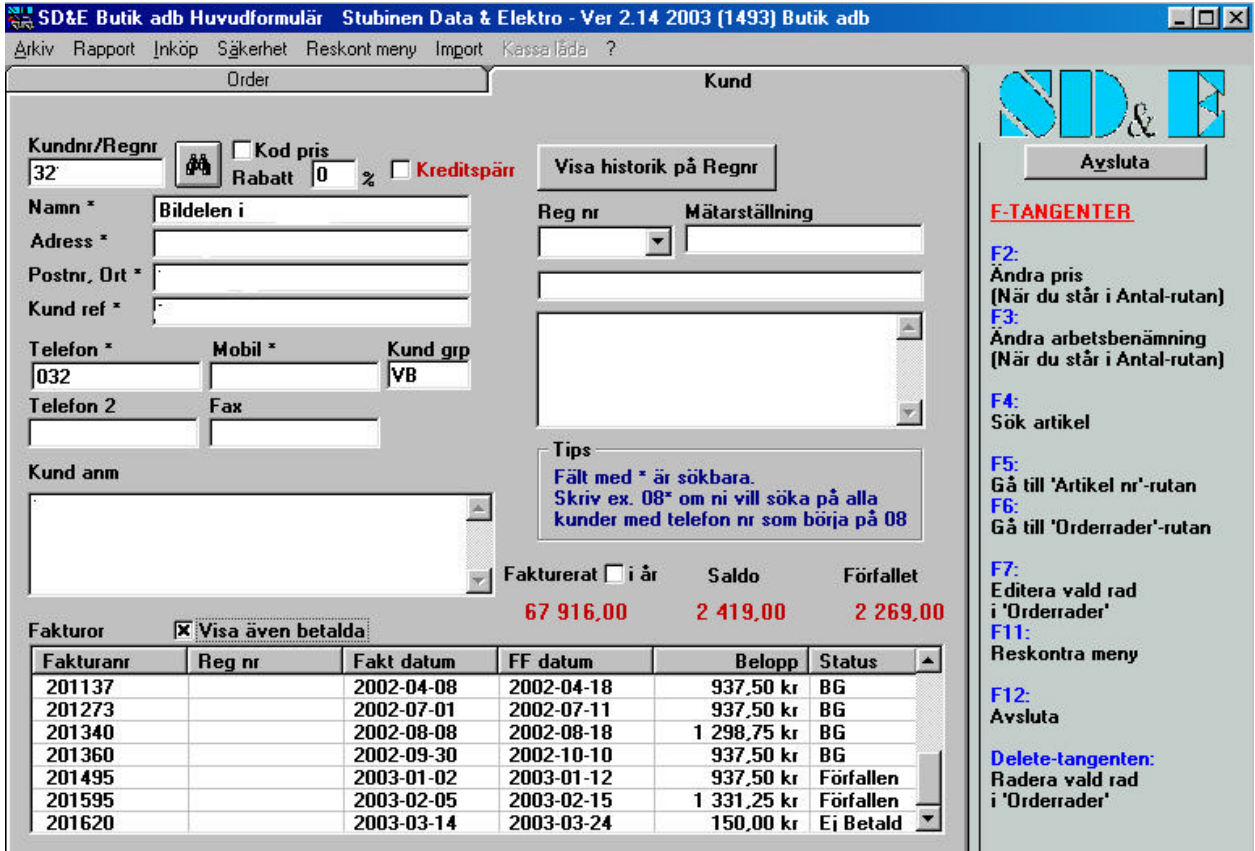

#### **Kundnr/Regnr**

Här skrivs kundnr eller någon av kundens registeringsnr in. Alla fält med en \*bakom rubriken är sökbara. Det vill säga att med hjälp av de fälten kan man få fram kunden. Se exempel nedan.

#### **Namn**

 $\Delta$ 

Vet man att kunden heter något med **bilservice** men inte är säker på om det är något framför eller bakom, skriv följande \*bilservice\* Alla kunder som har ordet bilservice i namnet kommer nu att listas. Ju fler siffror eller bokstäver man ger ju färre alternativ till träff blir det.

Klicka på kikarsymbolen för att få fram hela kundregistret

#### **Visa historik över kund**

En tabell över framtagen kunds obetalda fakturor visas i nedre delen. Som alternativ kan man välja att se även betalda fakturor genom att kryssa i rutan *Visa även betalda*.

Ytterligare går det att endast visa historik över aktuellt år.

### CD-Katalog

Börja med att skriva in reg.nummer för att sedan gå över till de varugrupper som är aktuella. En, flera eller alla kan väljas genom att klicka i respektive ruta. Pröva även höger musknapp när ni står i varugruppsrutan. Det går också att plocka fram bilmodell manuellt.

För att välja tillbehör klicka i rutan ovan varugrupperna.

Välj respektive artikel från listan nedan genom att skriva in antal i Ant.rutan. Det går också att dubbelklicka på raden eller trycker på <Enter> för att få fram en fråga om hur många antal av vald artikel, skriv in antalet och trycker <Enter>. När artiklarna är valda och klara för överförning tryck på **<För över uppgifter>**. Det går också att plocka artiklar från listan genom att använda höger musknapp när man står på önskad artikel och välja "Lägg till i varukorg" Ytterligare alternativ finns för höger musknapp *se sidan 21*.

**<Arbetstider>** Klicka här för att ta med första varugruppen och framplockad bilmodell till arbetstidsverket. När arbetstid är hämtad kommer rutan och fältet under knappen att ge information om antal perioder som är hämtade. *Se vidare på sidan 25 - 26.*

*Mecas Webshop Se sidan 20.*

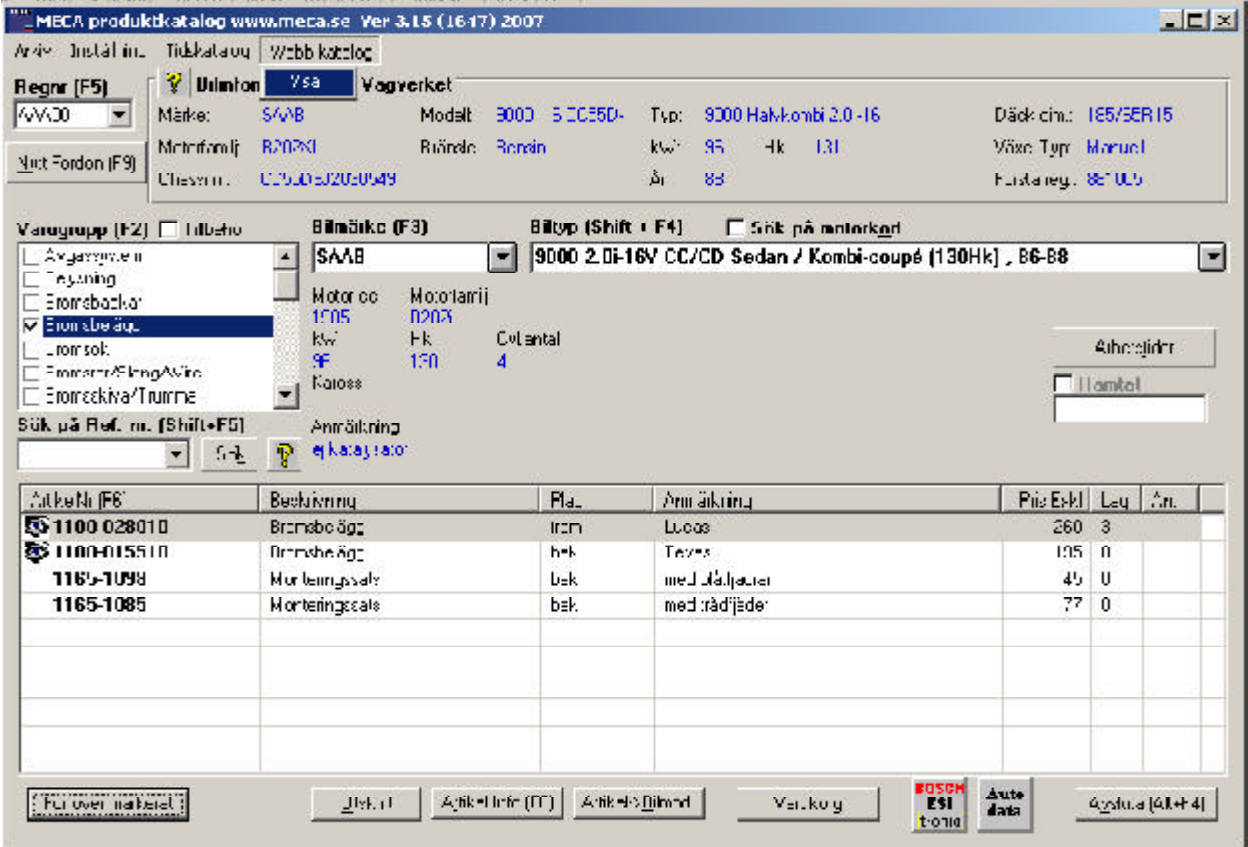

*Det finns snabbtangenter för att lätt flytta sig mellan de olika fälten i katalogen.*

- *F2 = Val varugrupp*
- *F3 = Val bilmärke*
- 
- *F4 = Val bilmodell*
- *F6 = Funna rader*
- *F7 = För över uppgifter*
	-
- *F1 = Visa denna lista F9 = Rensa bilregistret F5 = Regnr inskrivning*
	- *F11 = Tidbok*
	- *F12 = Avsluta*

# CD-Katalog

Vid användning av höger musknapp när ni står på orderader.

Artikel -> Bilmodell Lägg till i Varukorg Visa Artikel Info Visa Artikelgrupp Visa dokument Egen anmärkning

Visar till vilken bil som artikeln passar. Lägger den rad som högerklickas på i varukorgen. Visar all tillgänglig artikelinformation så som bild med mera.

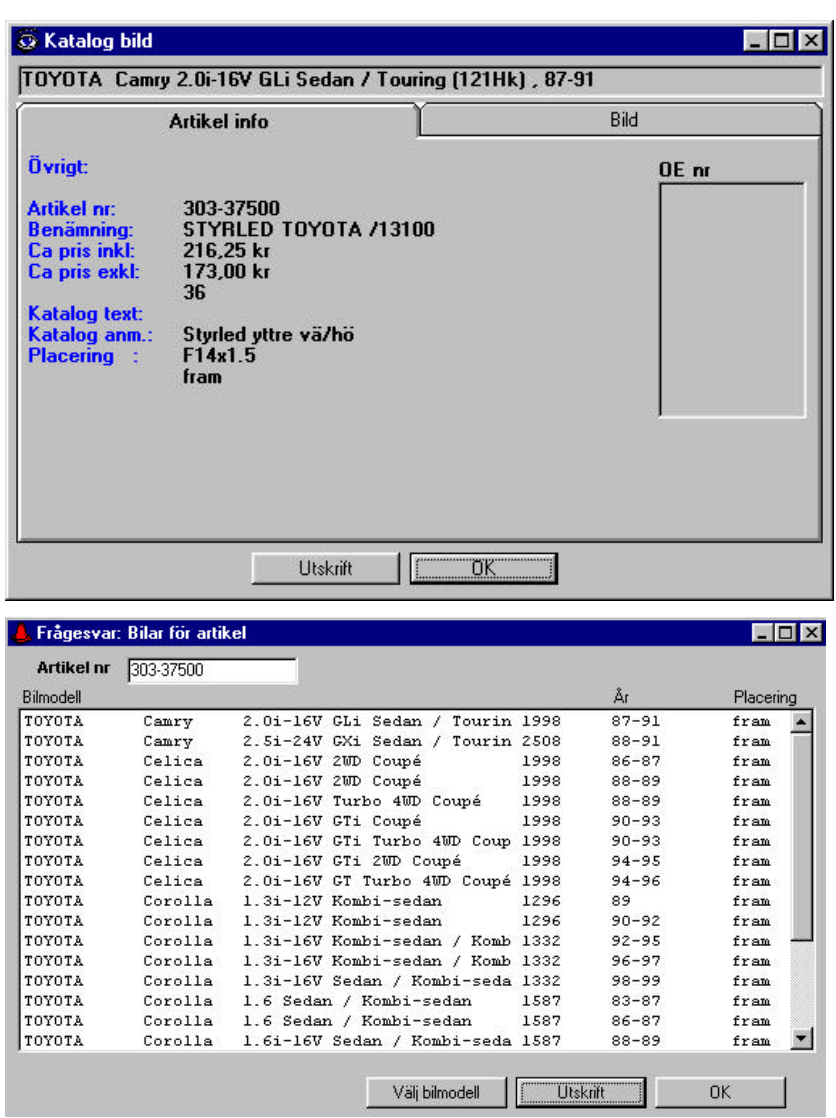

### **Arkiv**

**Skriv ut** Utskrift av framplockad bilmodell och tillhörande varugrupp.

#### **Inställningar**

**Priser** Artikelregister *se sidan 9.*

Välj om det skall vara inkl respektive exkl moms på betalnings- underlagen.

**Timdebitering** *Se sidan 25*

**Enhet bilreg** *Se bilaga B*

### Meca-webshop

Via CD-Katalogens menyn <Webb Katalog>och <Visa> kommer du till Meca-webshop.

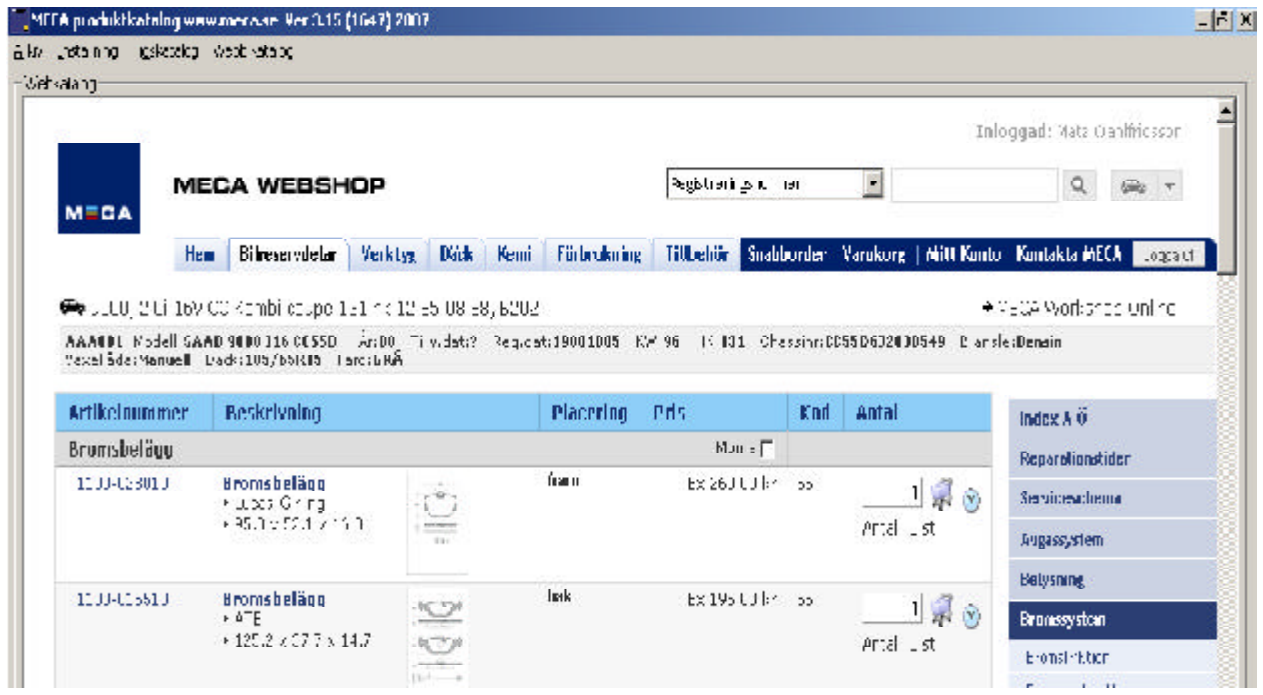

Detta är samma web-shopp som du når via Mecas hemsida. Skillnaden är att du inte behöver logga in om du angivit dina uppgifter i SD&E verkstad *Se sidan 22.*

Har du valt kund vars bil är samman-kopplad kommer även bil uppgifterna att följa med över till Meca-webshop.

De av dig ihopplockade artiklar och arbetstider kommer att föras över till SD&E när du trycker på knappen <För över varukorg>

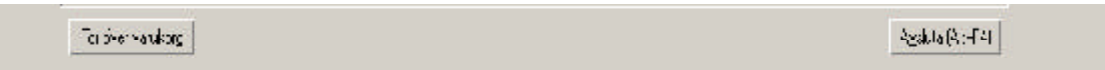

I samband med att artiklar förs över till SD&E kommer varukorgen på webben att tömas.

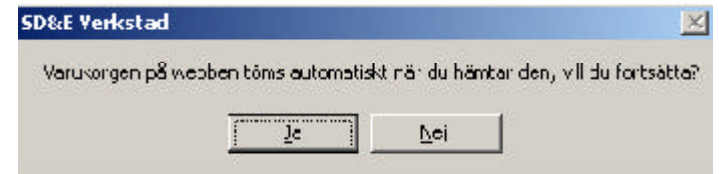

# Lägg till i Din lokala Mecavarukorg

Vare sig artiklar är hämtade från Meca webshop, CD-katalog eller från eget artikel register görs beställningen till Meca enligt följande.

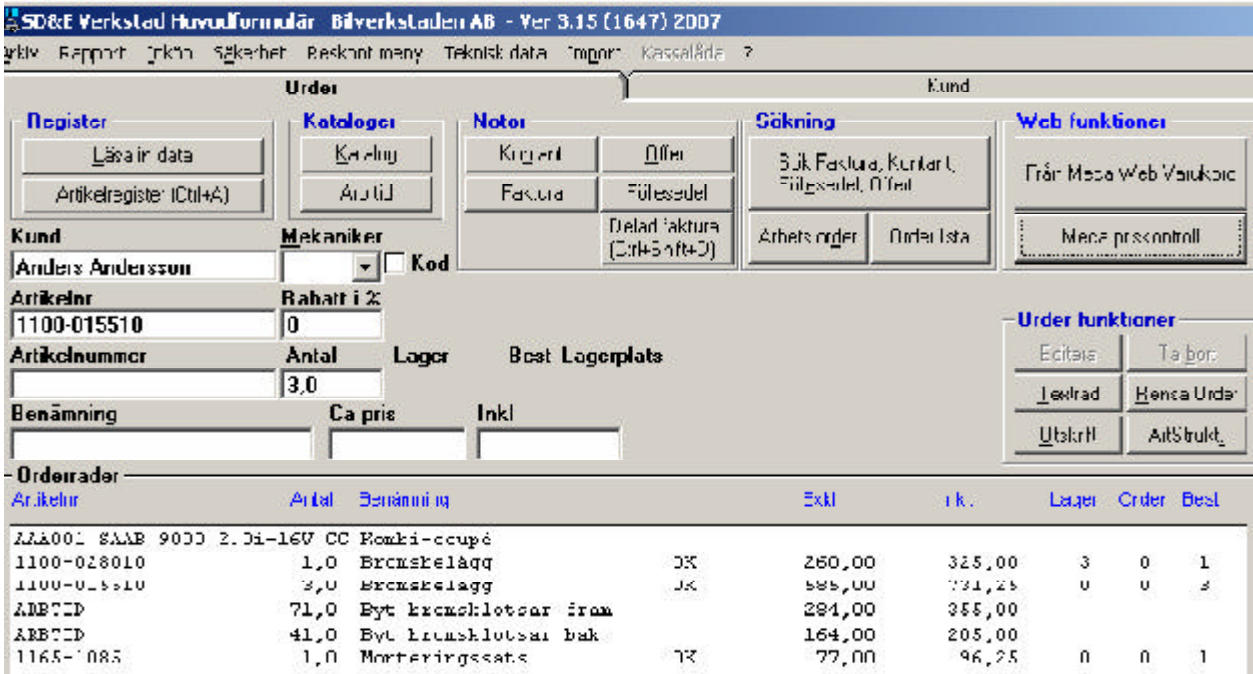

Börja med att markera Meca artiklar likt nedan. Höger klicka i markeringen och vänster klicka för att <Lägga till i Meca varukorg>

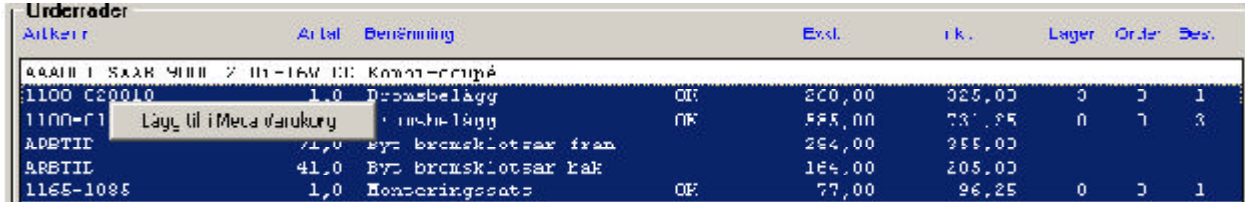

För att komma till Varukorgen gå till menyn <Inköp> <Varukorg (Meca)> Ett enklar och snabbare sätt är att använda < Ctrl + O>

### Din lokala Mecavarukorg

Detta är din lokala varukorg kopplad till Meca online. Under <Inställningar> anger du dina konto uppgifter som du har hos Meca.

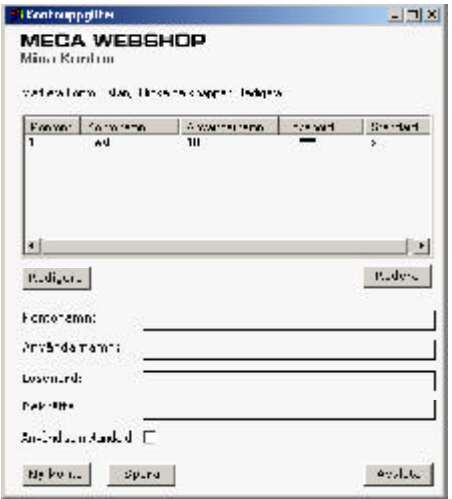

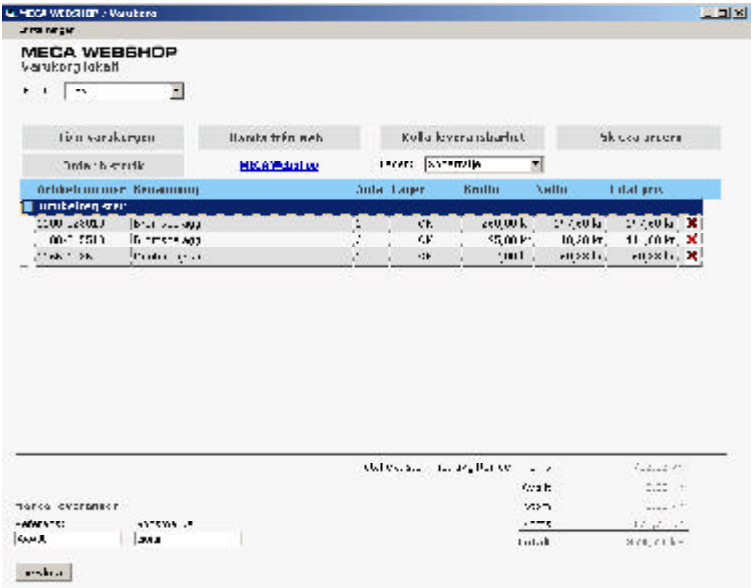

Har du artiklar i Meca's varukorg på webben kan du hämta hem dessa genom. <Hämta från web>

Innan du skickar orden har du möjlighet att kontrollera. Ändra antal. <Kolla leveransbarheten> Ta bort vissa artiklar. <Töm varukorgen> Märka orden med. Referens: Godsmärkning: <Skicka orden>

#### <Order historik>

Här kommer historiken över skickade ordrar att kunnas ta fram.

### Huvudformulär

Detta är huvudsidan här ifrån navigerar du dig till alla programmets funktioner

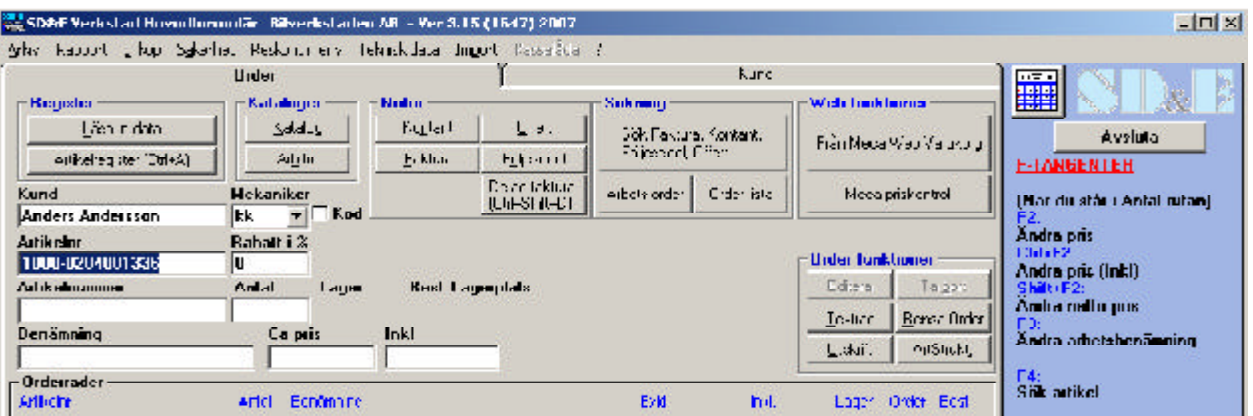

#### Arkiv

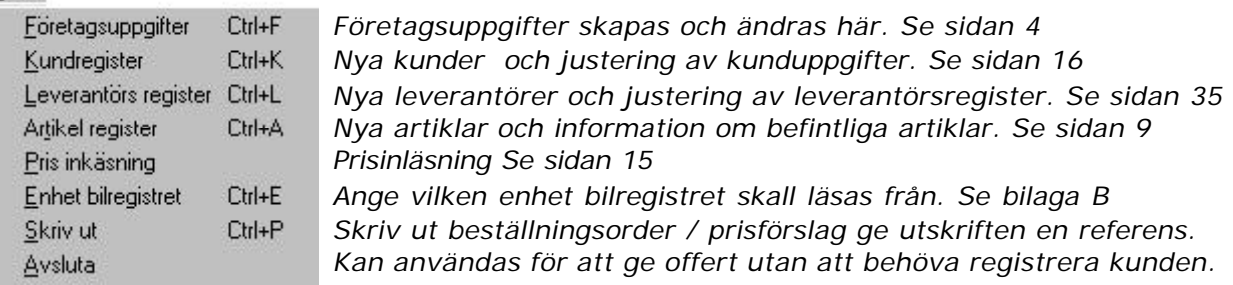

#### Rapport

Inkomst rapport Kassarapport

*Skriver ut en inkomstrapport på skärm eller papper efter vald period. Skriver ut kassarapport fram till valt datum på skärm eller papper.*

.<br>aus Well Marchuru

#### $lnh$

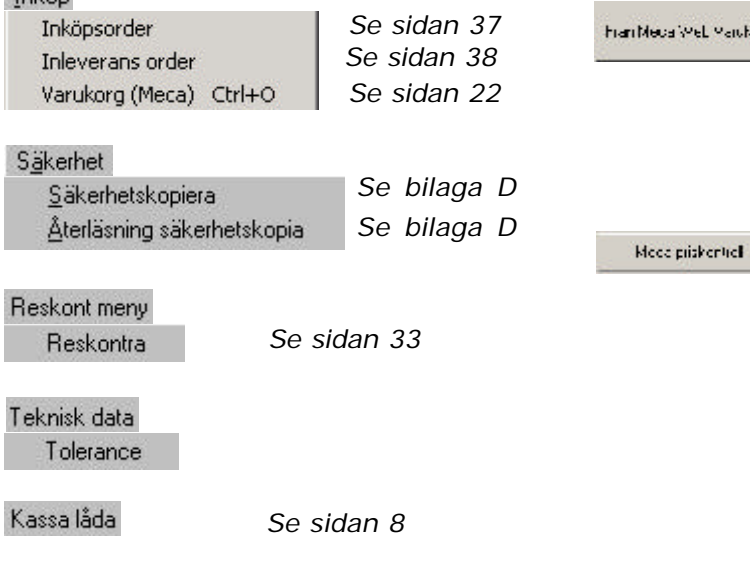

Väljer du att logga in på web-shoppen via Mecas hemsida kan du hämta hem artiklar via denna knapp.

Plockar du fram artiklar från eget artikelregister eller från CD-katalogen kan du kontrollera dagsaktuellt pris genom att klicka här. Får du OK är priset dagsfärskt får du svar FEL kan det innebära att artikeln inte är Mecas eller har utgått ur deras sortiment

# Huvudformulär (fort)

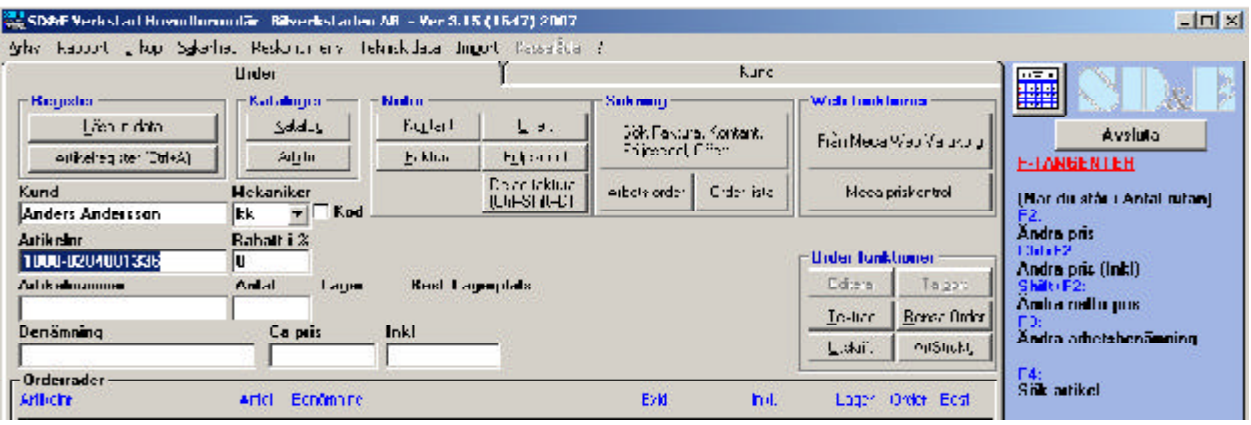

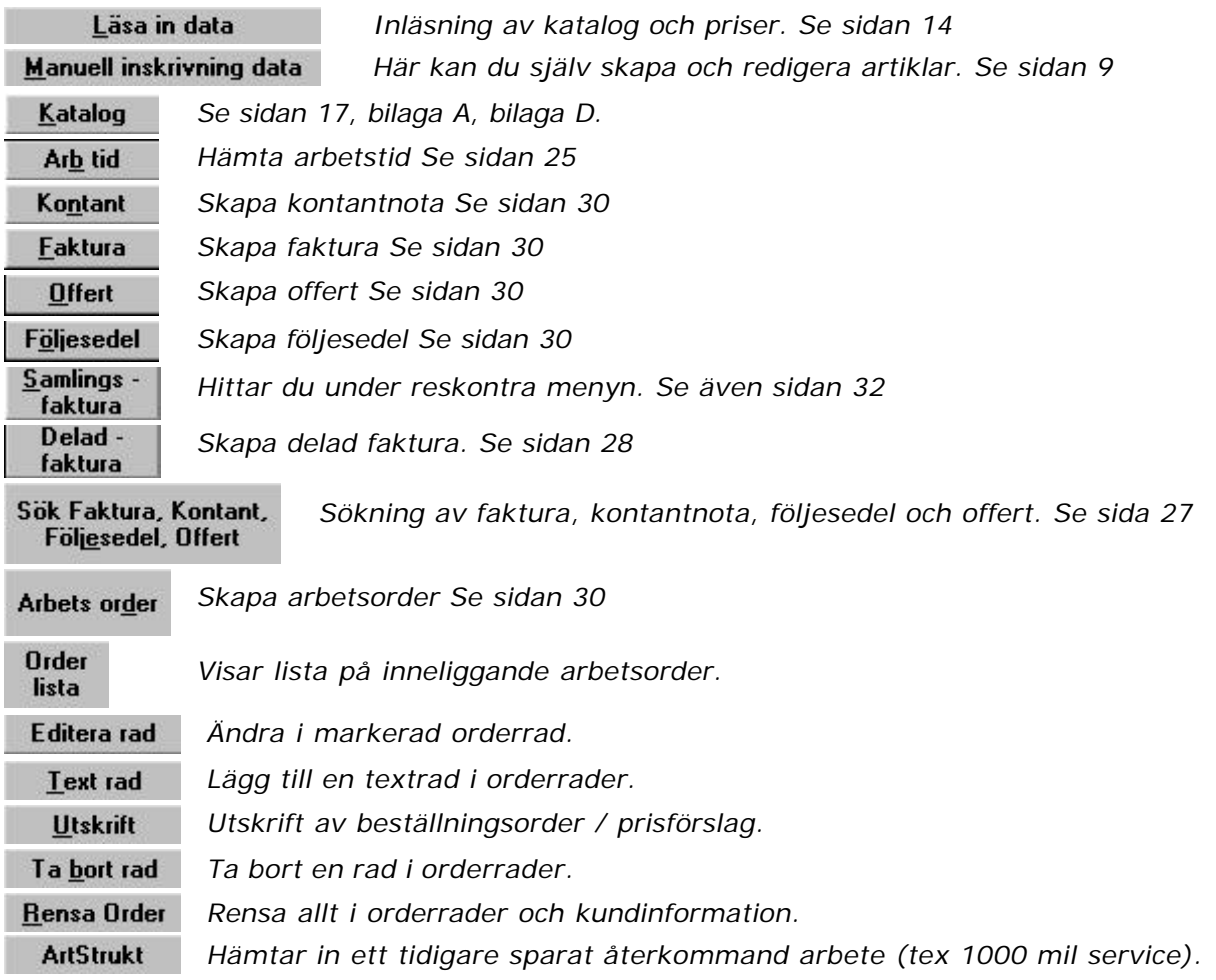

# Arbetstidverk

Efter att bil och katalog är vald och ni har klickat på knappen <Arb.Tid> kommer ni till Autodata arbetstidverk. Programmet plockar nu fram arbetstid för den bil och varugrupp som ni har valt i katalogdelen. Det går också att gå direkt in i tidboken och plocka fram en bils

**International** 

arbetsmoment manuellt.  $E(x) = E(x) - E(x)$ 

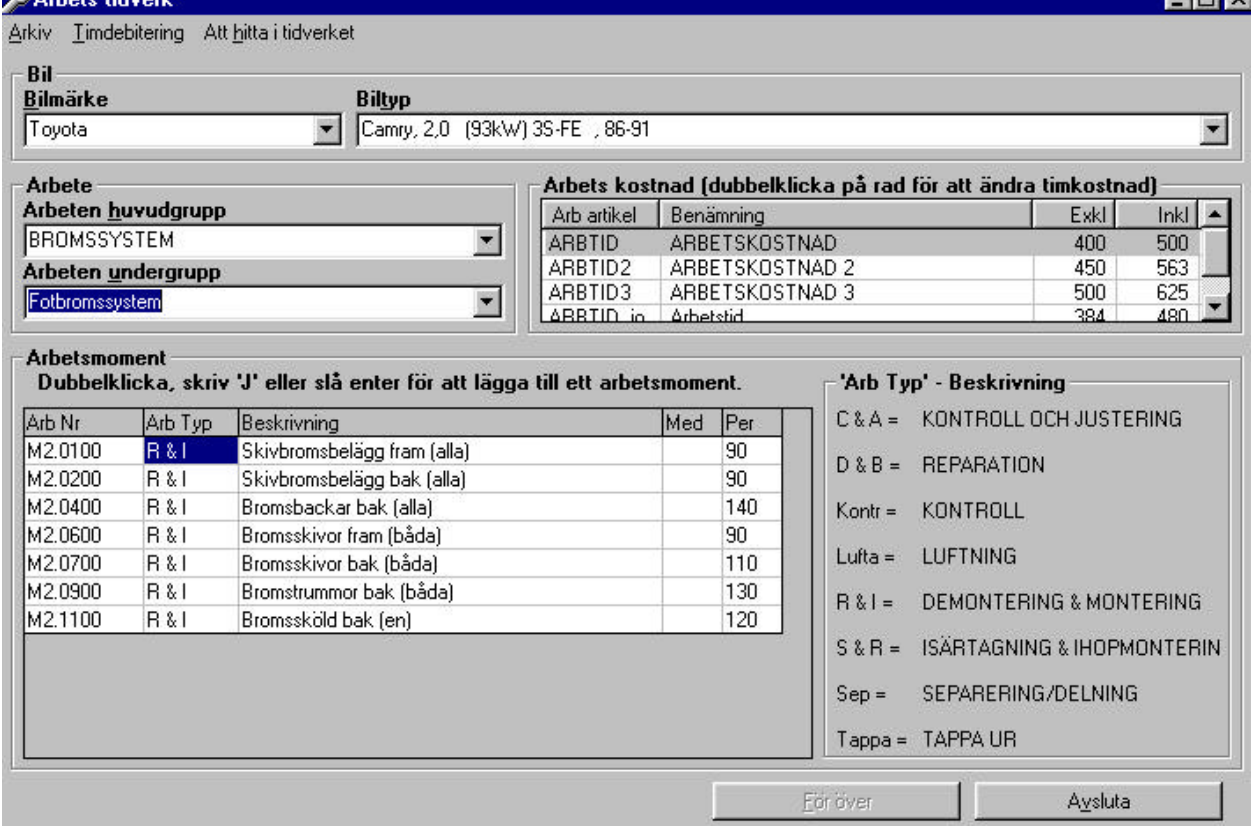

#### **Arbeten huvudgrupp**

Har ni valt varugrupp från katalogsidan plockar programmet själv fram rätt huvudgrupp. Om inte söker ni upp rätt grupp.

#### **Arbeten undergrupp**

Välj bland undergrupperna som listas fram över vald huvudgrupp.

#### **Arbetskostnad**

Här listas alla de arbetsartiklar som ni har upplagda i ert ordinarie artikelregister markerade med *Kod A* som arbete.

Vill ni i denna vyn lägga till eller ändra en arbetsartikel dubbelklickar ni på den rad som skall ändras. För att lägga till en ny dubbelklickar ni på någon rad för att vid nästa fönster få möjlighet att skapa en ny artikel. *se nästa sida*

# Arbetstidverk (forts.)

Det fönster som kommer fram vid dubbelklickning ger möjlighet till ändra, skapa ny eller ta bort artikel. Ni kan själv välja att ange priset inkl eller exkl moms och priset skall skrivas i faktisk timkostnad. All ändring eller uppläggning kommer att påverka artikelregistret. Glöm inte att spara ändringar.

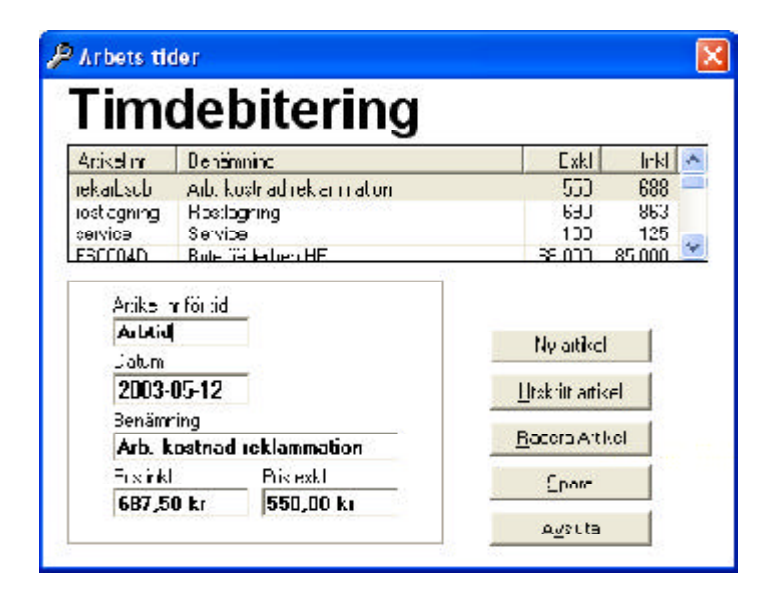

### **Arbetsmoment**

För att välja önskade arbetsmoment kan ni antingen dubbelklicka på raden eller trycka på J tangenten när raden är markerad.

### **För- och efterarbete**

De arbetsmoment som har för- eller efterarbete visas i denna lista när arbetsmomentsraden är markerad och vald.

För att välja dubbelklicka med musen på siffran i *Per* Kolumnen klicka ytterligare en gång för att avmarkera. Vald arbetsperiods tal blir röd och fetmarkerad.

### **Tidsfaktor**

Tidsfaktorn går att antingen permanent eller tillfälligt justeras.

Vid permanent ändring spara uppgiften genom att klicka på symbolen av en diskett till höger om talet. Har ni redan plockat fram arbetstid måste ni gå upp till arbetets undergrupp och välja samma grupp igen för att aktivera den nya tidsfaktorn.

Att ändra perioder tillfälligt gör ni genom att inte spara, men har ni redan plockat fram arbetstid måste ni gå upp till arbetets undergrupp och välja samma grupp igen för att aktivera den nya tidsfaktorn. Nästa gång ni går in i tidboken kommer inte denna tidsfaktor att gälla.

### **Tillbaka/Spara**

När ni har plockat ihop önskad tid klicka på knappen för att föra över uppgifterna på notan. Tidsfaktorn sparas separat.

# Huvudformulär (sökning)

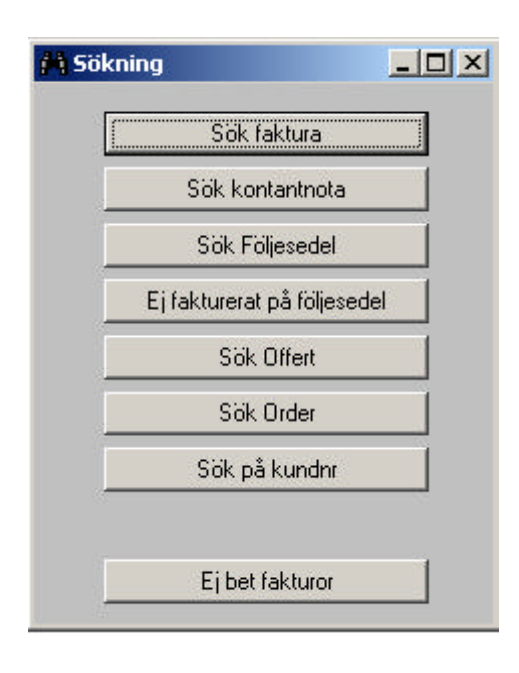

#### **Sök..**

I de tre översta alternativen anger man numret på den nota man söker.

#### **Ej fakturerat på följesedel**

Ger en lista på alla ej fakturerade följesedlar.

#### **Sök offert**

Sök offert med hjälp av kundnr. Skriv \* för att lista alla aktuella offerter.

#### **Sök på order**

Se nedan.

#### **Sök på kundnr**

Alla kontantnotor och fakturor listas för sökt kund. Denna funktion finns även i kundregistret *Se sidan 16*

#### **Ej betalda fakturor**

Alla ej betalda fakturor listas på alla kunder. *Se sidan 28*

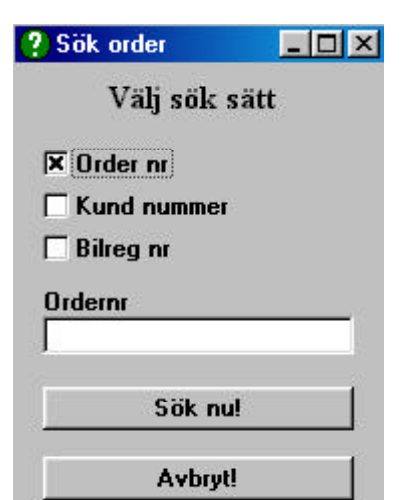

### **Välj söksätt vid ordersökning**

Sök på ordernummer ange ordernumret.

Kundnummer och bilregnr alternativ kan man söka med hjälp av \*, då listas alla ej behandlade ordrar på respektive kundnr och regnr beroende av vilket alternativ man kryssat i.

# Ej betalda fakturor

Vid sökning av fakturor kommer detta fönster upp.

Genom att dubbelklicka på en fakturarad kommer fakturan i sin helhet att visas. Listan kan också skrivas ut.

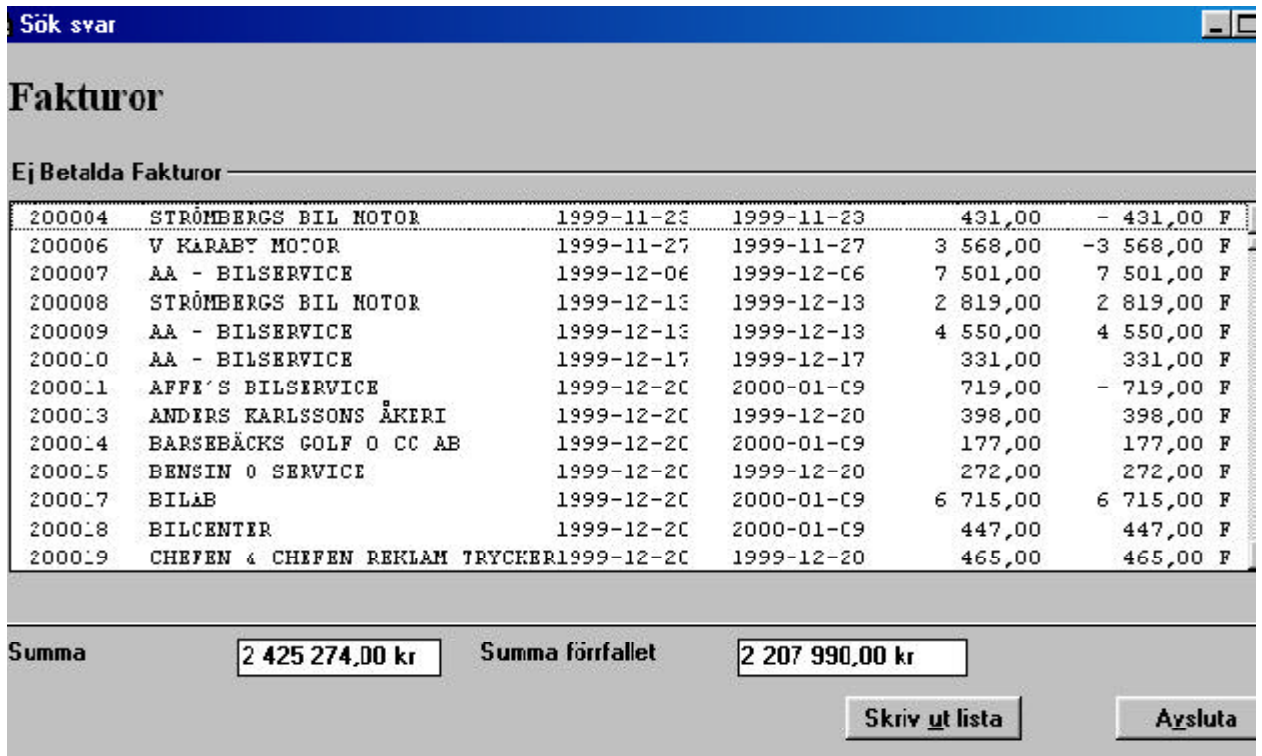

### Delade fakturor

Delad faktura används när det finns två parter som skall dela på kostnaden, vanligen mellan bilägaren och försäkringsbolag.

En delad faktura skapas enkelt genom att klicka på knappen *Delad faktura* i huvudformuläret efter att man skapat ordern.

Stegen som följs är att skriva in skadenr , välja om betalare 1 skall få en **Faktura** eller **Kontantnota** och dela på summorna mellan bilägaren och försäkringsbolaget. De summor som inte skall betalas av betalare 1 nollställs och kommer att flyttas över till betalare 2 automatiskt. I textrutan anger man tillexempel *Självrisk* och för in beloppet i rutan under. Skall moms redovisas klickar man i rutan för *Moms.*

När man klickat på *Skapa fakturor*, så väljer man kund till första fakturan, om inte detta redan är gjort och sparar. Nästa faktura kommer nu att skapas. Där väljer man betalare 2 (försäkringsbolag), sparar och skriver ut. Det går också att skriva ut en offert till betalare 2. Använd <Enter> för att hoppa mellan fältena.

# Delade faktura (fort)

Det finns en möjlighet att kunna skriva ut nota på självrisken till bilägaren innan hela skadan är reglerad. För att möjligöra detta krävs att två artiklar läggs upp i artikel registret.

Artikelnr = SRISK1 pris = 0kr Kod = SR1 Självrisk med moms Artikelnr = SRISK2 pris = 0kr Kod = SR2 Självrisk utan moms Respektive artikel skall användas vid faktuering / kontantnota av självrisken. Viktigt kan inte kombineras med annat arbete eller matrerial försäljning.

När det sedan är dags att reglera skadan med försäkringsbolaget (betalare2) väljer man som innan <Delad faktura> skriver skadenr väljer Kontant eller Faktura samt kryssar i Del 1 klar på nota nr. Ange notanr och tryck <Enter> Den självrisk som man har angivit på betalare1 nota kommer nu att dras av på slutbeloppet.

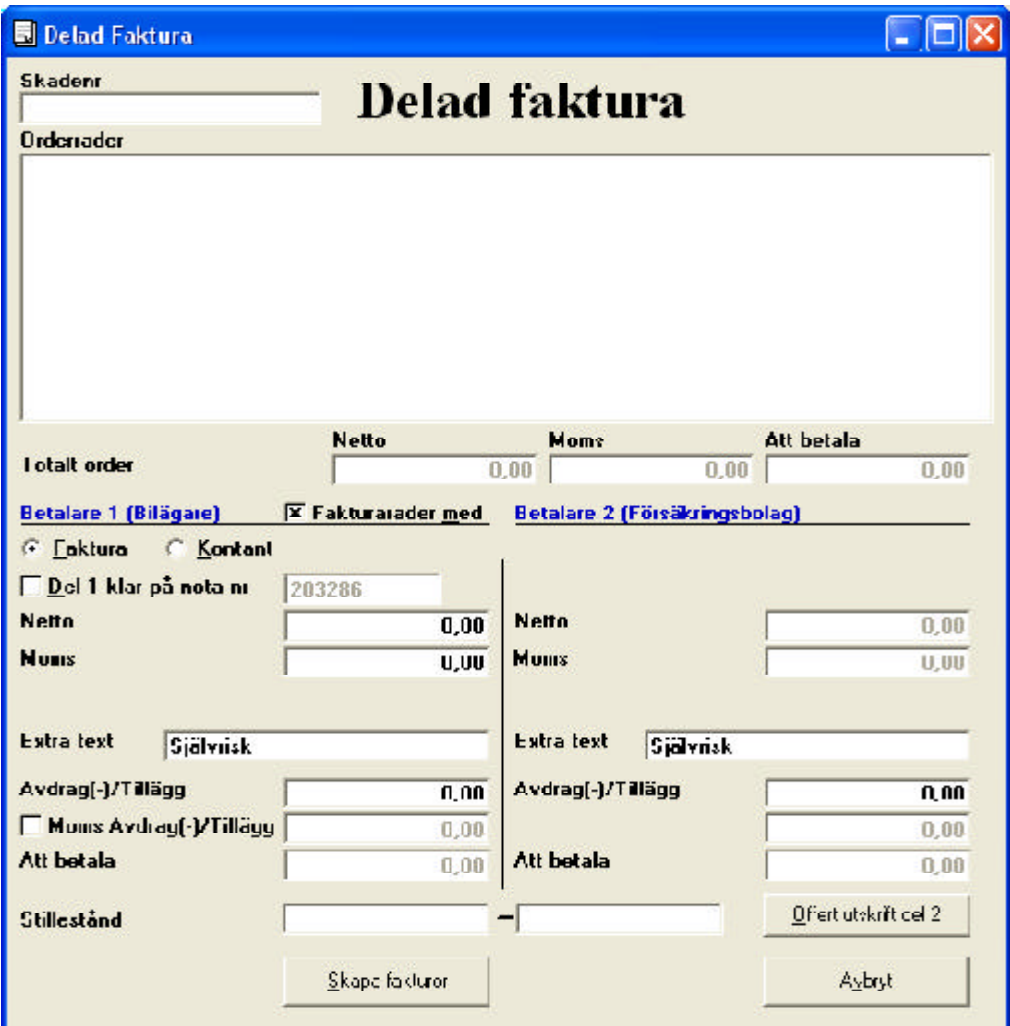

# Kontant, Offert, Faktura & Följesedel

De olika blanketterna fylls i på samma sätt och åtskiljs lätt med en fet text som talar om vilken typ av blankett man arbetar med.

När man valt blankettyp i huvudformuläret är det bara att välja kund, ev bil om kunden har fler bilar, och skriva in mätarställning om så behövs. Om inte detta redan är gjort.

Nedan visas den nedre delen av blanketten.

#### **Spara**

Klicka här när notan är klar. Efter spara kommer frågan **skriva ut**.

#### **Direkt utskrift**

Klicka här för att börja med att **skriva ut** följd av frågan spara.

Om blanketten har blivit sparad respektive utskriven markeras det med att kryssrutan till höger om knappen är markerad.

#### **Ny kund**

Klicka här för att byta kund och välj från ditt kundregister.

#### **Tillbaka**

Skall blanketten kompletteras väljer du tillbaka.

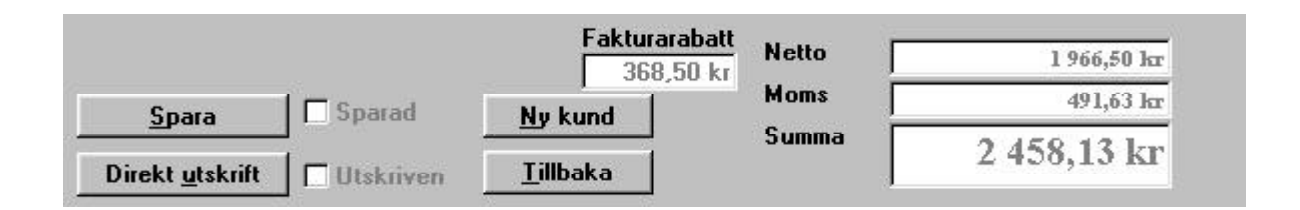

### Editering offert / order

För att editera, göra om till faktura, en offert / order Ta först fram en kopia på offerten / ordern med hjälp av de sökfunktionerna som beskrivs under *Sökning.*

För sedan över offerten till huvudformuläret för bearbetning. Frågor som *ta bort offert* och *ta bort offertnummer* kommer fram.

En order kan editeras och sedan sparas om på samma ordernr (knappen **Arbetsorder** i huvudformuläret som när den sparades 1a gången). När offerten / ordern finns i huvudfönstret och eventuella ändringar är gjorda behandlas den som en vanlig nota. Det vill säga att den kan bli en *Faktura, Kontantnota* osv.

### Skapa samlingsfaktura

### **Samlingsfakturering hittar du under reskontra menyn**

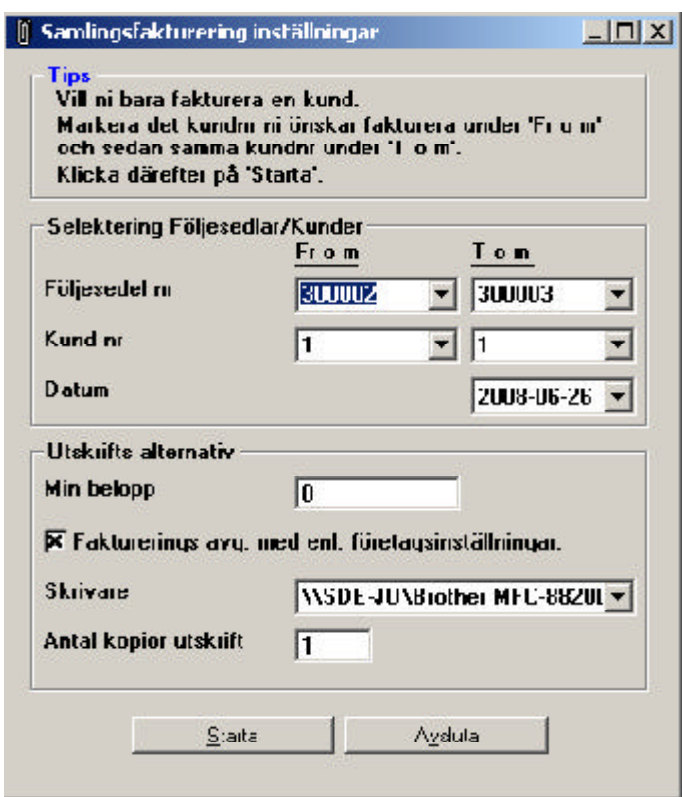

Skriva in mellan vilka följesedlar som samlingsfakturor skall skapas. Alternativt: Skriv in mellan vilka kundnr som fakturor skall skapas.

Datum ställs in på till och med det datum som skall faktureras.

Minibelopp för fakturering kan ställas in.

Har ni i företagsuppgifterna ställt in ett mini belopp för fakturerings- avgift så jämförs detta med summan på kund. Är fakturasumman lägre så läggs avgiften på om detta kryss är i fyllt.

### Kundreskontra

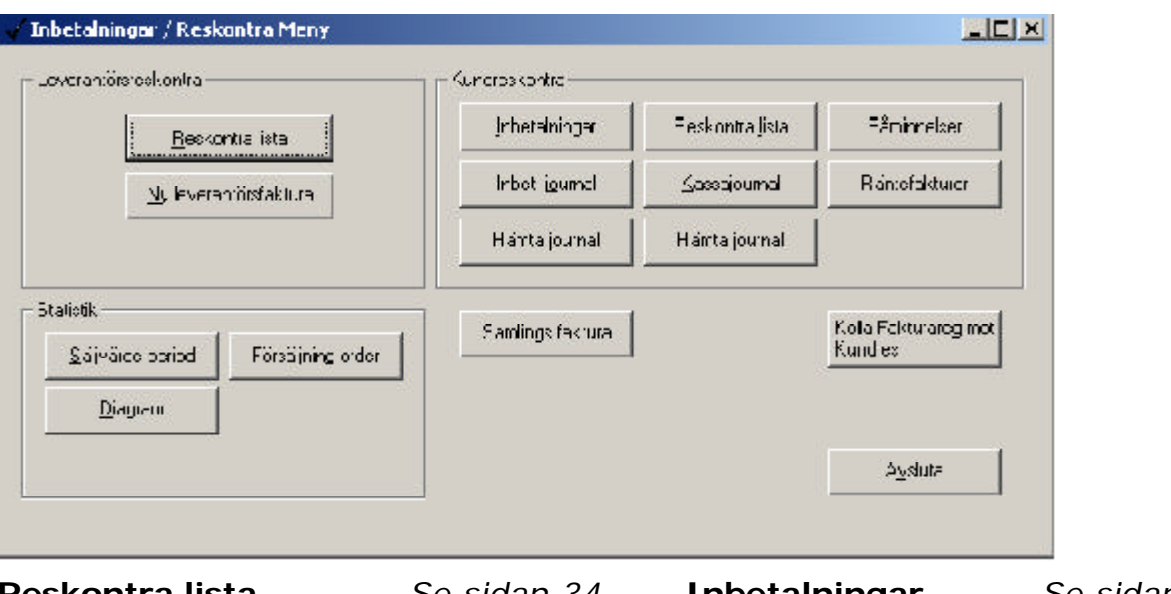

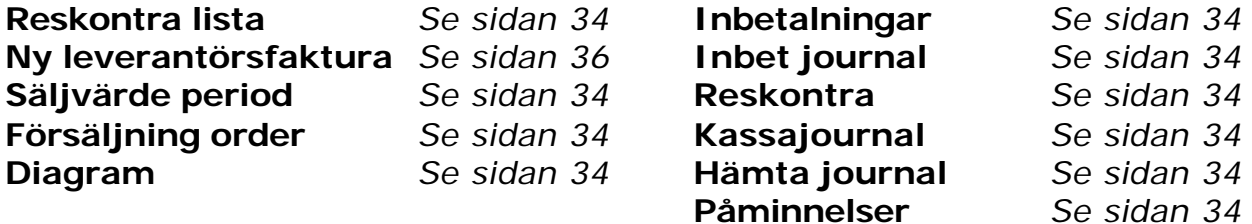

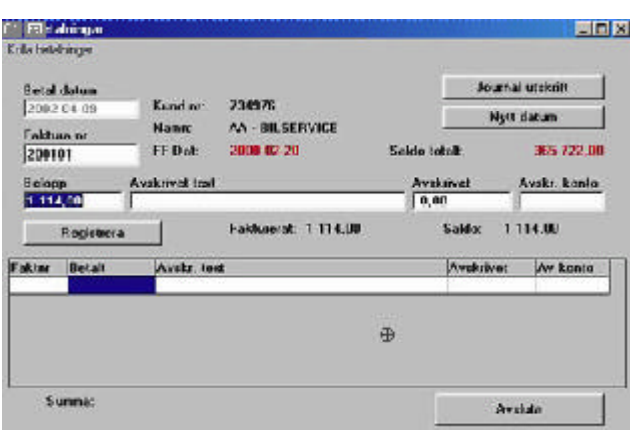

Inbetalningar Registrera inbetalning av fakturor. Följande formulär kommer fram. I fältet

*Se sidan 34 Se sidan 32*

**Räntefakturor Samlingsfaktura**

**Betal datum** skriver ni bokföringsdatum för betalning. Skrivit in **fakturanumret** och tryck <ENTER>. Nu visas angiven faktura.

I **Belopp** visas fakturasumma. Stämmer allt är det bara att trycka <ENTER> rakt igenom. Vid betalsätt välj vilket som skall komma upp som förval (postgiro, bankgiro eller kontant) detta med ledning av vad som är inställt under företagsinställningar.

### Journaler

Utskrift av journaler sker från kundreskontramenyn. Följande journaler kan programmet skapa.

#### **Inbetalningsjournal**

Inbetalningsjournalen grupperas per datum.

#### **Kundreskontrajournal**

#### **Kassarapport**

I kassajournalen redovisas moms, arbete, material m.m för sig. Vid utskrift kommer fråga **Ja** & **Nej.** Väljs **Ja** kommer rapporten att sparas. Detta betyder att nästa gång som kassajournalen skall skrivas ut kommer bara nya transaktioner med.

#### **Påminnelseutskrift**

Vid utskrift ger programmet dig möjlighet att välja vilka som skall skrivas ut.

#### **Räntefakturor**

Här plockar programmet fram ett förslag till räntefakturering. Det går att ta bort kunder från journalen, genom att markera kund och klicka på knappen *Ta bort kund i listan.*

#### **Säljvärde period**

Välj mellan vilken period. Välj mellan vilka varugrupper alternativt lämnas varugrupps fälten tomma för allt.

#### **Diagram**

Försäljningsstatistik i diagramform jämfört med föregående år och nuvarande år

#### **Hämta journal**

Hämta tidigare skapade journaler.

### Leverantörsregister

Leverantörsregistret finns under **Arkiv.**

Här fylls alla uppgifter om leverantörer.

Dessa uppgifter används vid utskrifter av inköpsorder som skapas från huvudformuläret under menyn **Inköp**.

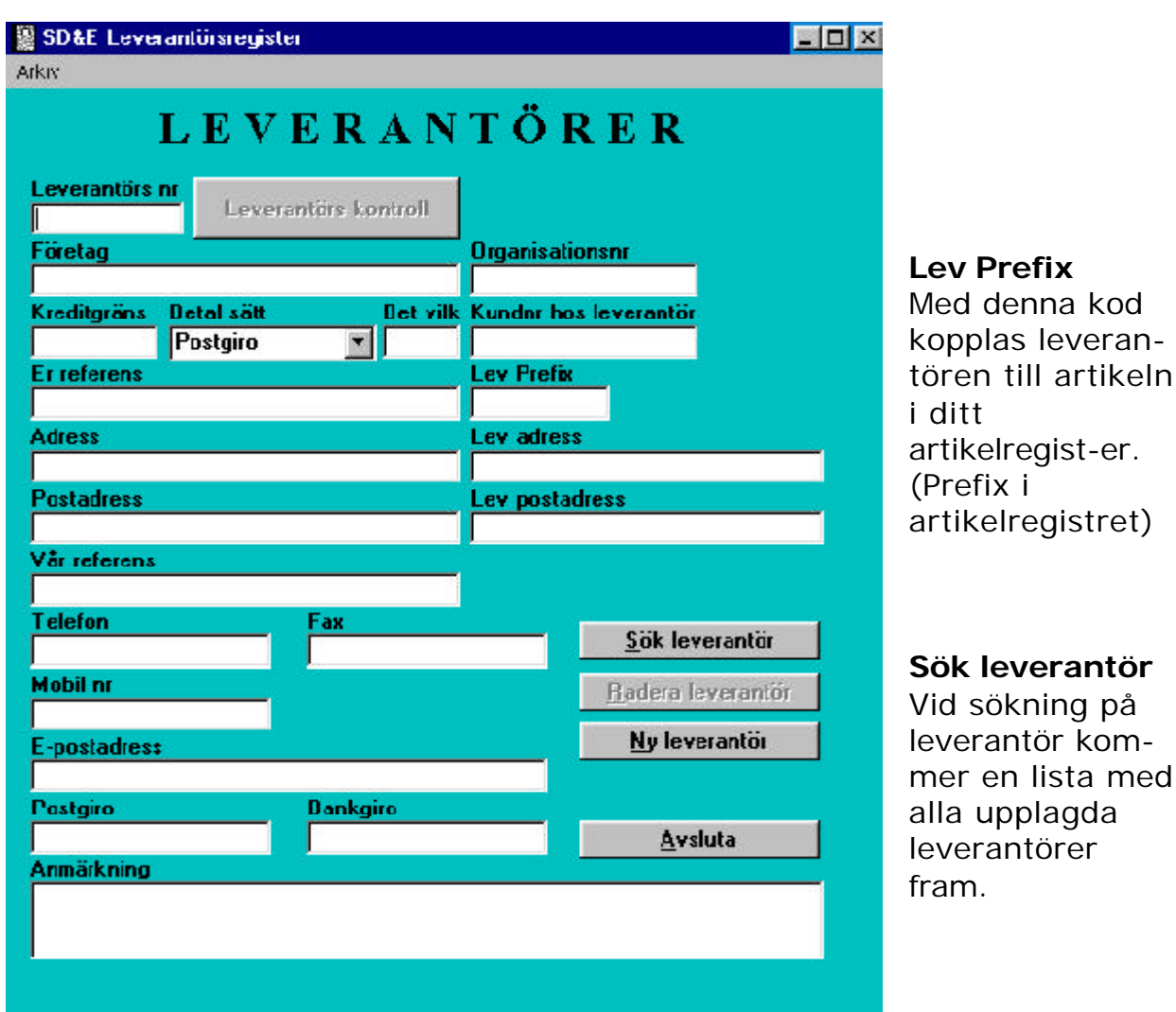

### Under **Arkiv** finns

Ny leverantörsfaktura *se sidan 36* Leverantörsfakturor *se sidan 36*

### Leverantörsfaktura

Skriv in leverantörensnr och <ENTER> eller klicka på knappen med kikaren för att söka i leverantörsregistret.

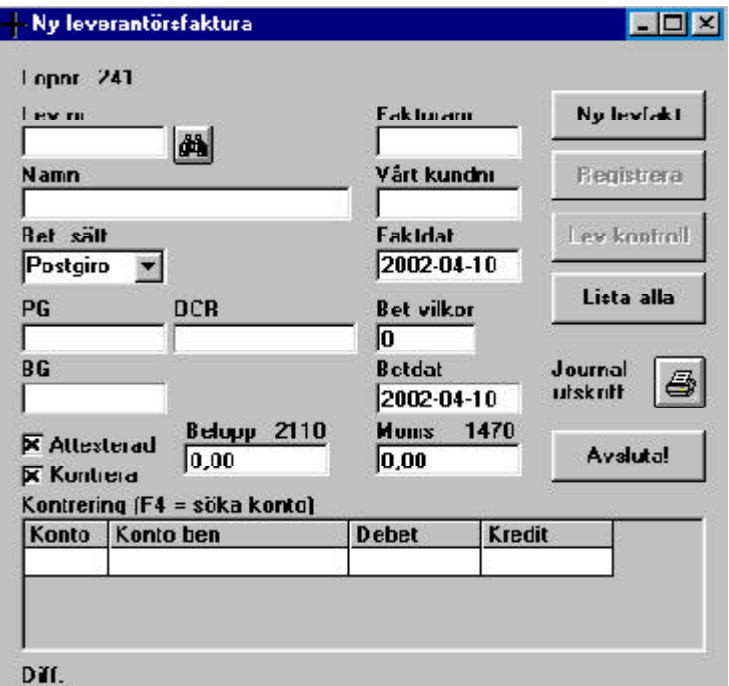

Skriv in fakturanr, Vårt kundnr följt av <ENTER> Ange fakturadatum, Betalningsvillkor <ENTER>

Belopp och moms skrivs in följt av <ENTER> därefter skrivs motkontot in direkt i listan. **Tryck F4** för att söka konto. För balans tryck <ENTER> 2 ggr.Dina valda konton från egna inställningar visas ovan inskrivningsfälten. Kontoplan *se sidan 7*.

Efter inskrivning av lev-fakturor skrivs en journal ut med hjälp av knappen Journalutskrift. Vid utskrift får ni frågan om utskriften blev riktig om ja kommer nästa fönster fram med information att journalregistret är uppdaterat.

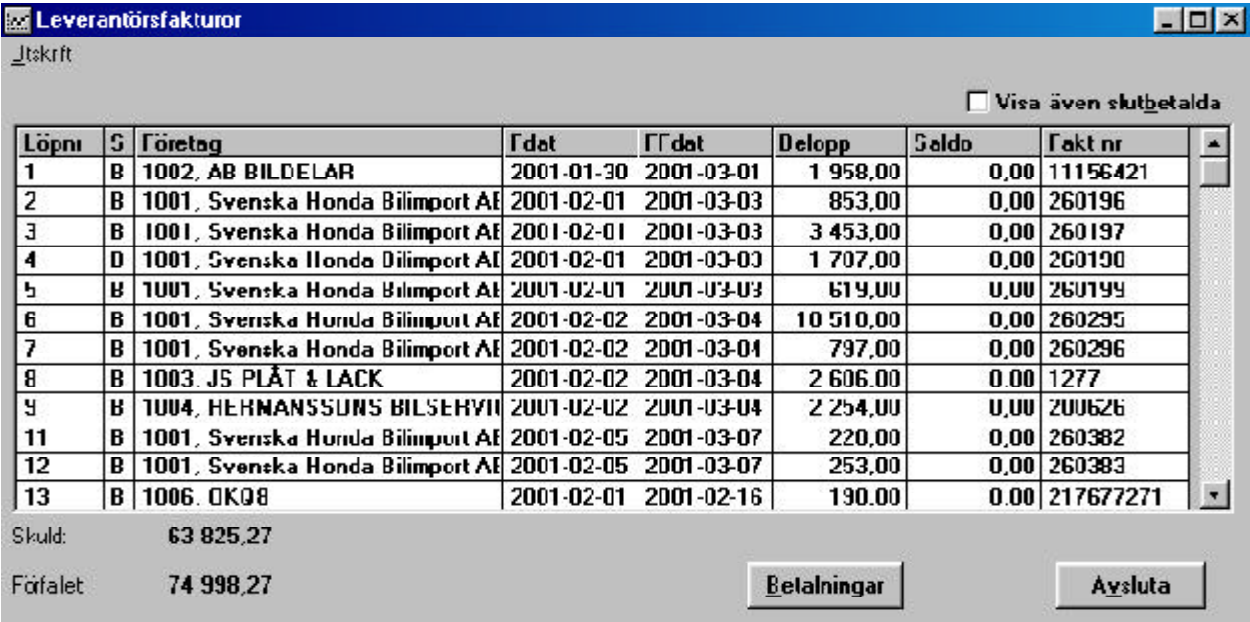

Utskrift av journaler och leveransreskontralista. Den sistnämda har flertal sorterings möjligheter.

# Inköpsorder

Programmet kan ta fram en automatisk inköpsorder , beroende på aktuellt lagersaldo och beställningspunkt i artikelregistret, per leverantör. Det går också att plocka fram en tidigare gjord inköpsorder som grund för den nya.

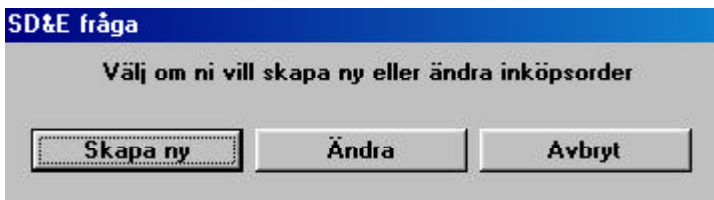

Väljs **Ändra** kommer en lista upp med tidigare gjorda beställningar. Dubbelklicka för att välja från listan. Redigera lägg till nya artiklar eller använd tidigare artikelrader. Skriv in antal och **Registrera**, skriv ut.

Väljs **Skapa ny** skriv in prefix. Programmmet skapar nu en inköpslista, beroende på aktuellt lagersaldo och beställningspunkt i artikelregistret, per leverantör. Föreslagna kvantiteter kan justeras och **Registrera**, skriv ut.

#### **Registrera**

Klicka här för att registrera och få en utskrift på inköpsordern. Efter registrering uppdateras lagerregistret automatiskt med antal beställda artiklar i fältet beställd.

#### **Lägg till rad** gäller båda alternativen.  $\Box$   $\times$ R Lägg till artikel

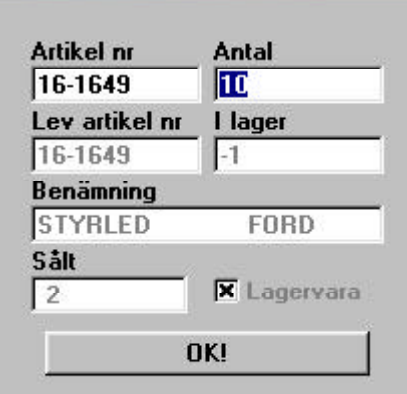

Skriv in artikelnr och antalet som skall läggas till inköpsorden.

Välj **OK** Artikel har nu lagts till.

### Inleverans av inköpsorder

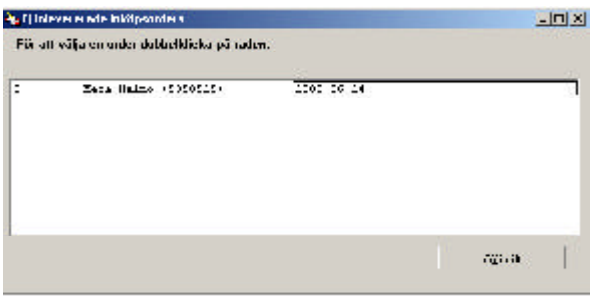

**Inleveransorder** finns under **Inköp** på huvudmenyn.

Välj från den lista som kommer upp för att registrera aktuell inköpsorder.

Stämmer inte inköpsordern med inleveransorden ändrar du genom att ställa markören vid antal sudda och skriv in rätt antal

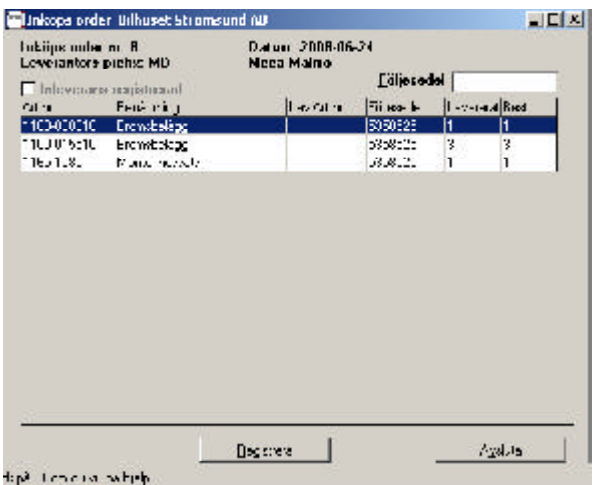

**Registrera** Klicka här för att registrera och få en utskrift på inleveransen. Efter registrering uppdateras lagerregistret automatiskt med antal inlevererade artiklar.

### Direkt inleverans **Direkt inleverans** finns

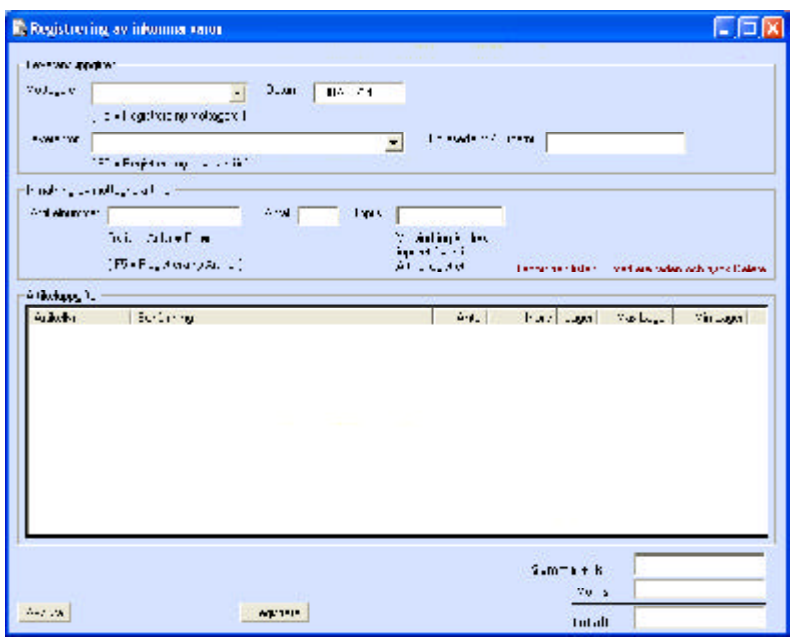

### under **Inköp** på huvudmenyn. Fyll i informationen vem när och vilken leverantör och följesedelnummer.

**Registrera** artiklar, i de fall de inte finns i erat artikelregister kan ni genom att använda <F5> för att via "Artikel inskrivningen" registrera en ny artikel. Där efter antal och eventuellt nytt inpris <Enter>. Upprepa inskrivningen Klicka på registrera när du är klar med inleveransen.

# Artikelstruktur

Vid ofta förekommande arbeten ex. service och liknande kan en struktur sparas. Strukturen kan tas fram när ett liknande arbete dyker upp. Detta görs genom att klicka på knappen **ArtStrukt** i huvudformuläret. Först får man fram en dialogruta där väljs spara eller hämta en mall. Vid spara får ni fram en dialogruta där ni fyller i ett namn för mallen. Vid hämtning av struktur visas en lista med alla strukturer som är sparade, klicka på den raden ni vill hämta och sedan på knappen **För över...**. I huvudformuläret kan redigering av ordern göras.

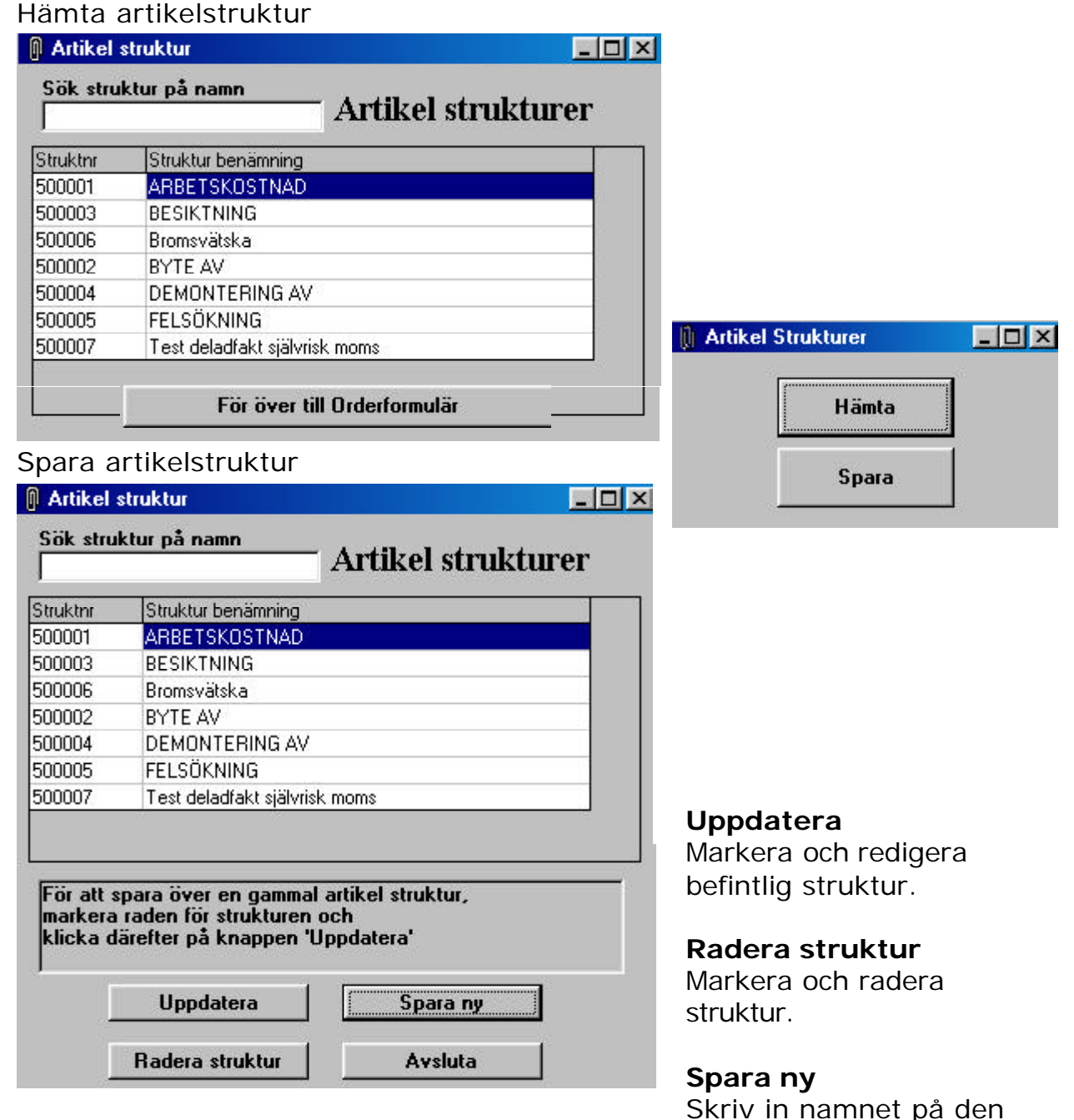

nya strukturen.

## Rapport och säkerhetskopia

Se även Bilaga D

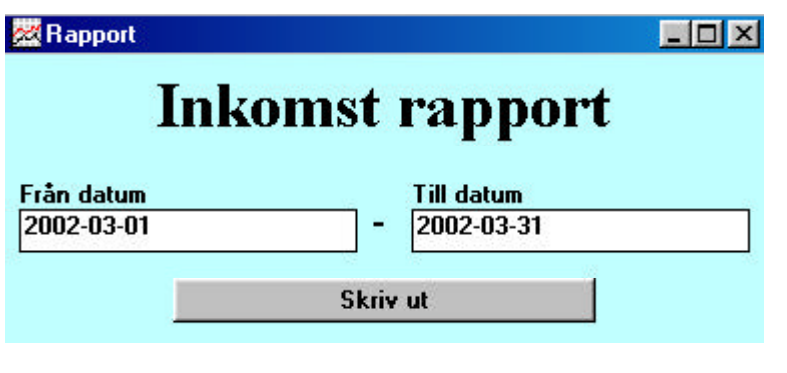

**Skriva ut en rapport** Välj **Rapport** i huvudformuläret. När ni klickar på **Inkomstrapport.** Ange mellan vilken period rapporten skall gälla.

Rapporten för aktuell period presenteras på skärmen. Efter granskning kan rapporten skrivas ut.

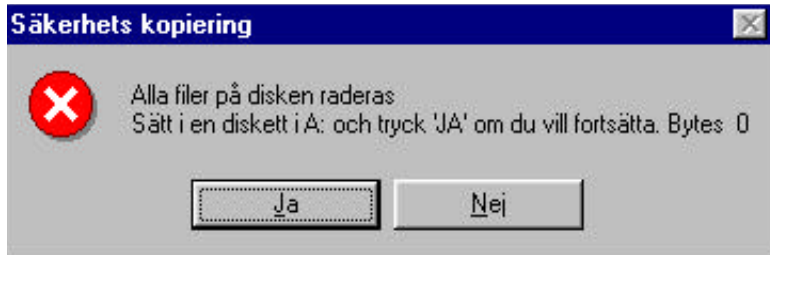

Säkerhetskopieringen görs från huvudformuläret menyn **Säkerhet**. Följ anvisningar på dialogrutan.

Det är en bra idé att ha en disk för varje dag i veckan och byta ut dessa i intervall av varannan vecka.

#### Sökväg säkerhetskopia

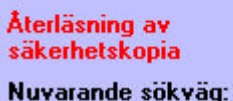

#### C:\ Mapp **高CA MISSETUP.T** Acrobat3 Dokumenten Enhet  $\equiv$  c: [SDE\_NWHD] -**OK! Avsluta**

### **Återställ från säkerhetskopia**

Sök upp var tidigare och sparade säkerhetsfiler finns. Har säkerhetskopiering gjorts till diskett är sökvägen A:

Klicka på <OK> för att börja återläsningen.

Börja med att lägg till medarbetare som du hittar under menyn **Formulär** Klicka på <Ny post> fyll i person uppgifter.

Under **Kommunikation** kan ni lägga till telefon och alternativa adresser. **Kalenderinställningar för medarbetare** Kryss markera för att aktivera personen i kalendern.

Välj det **Arbetsschema** som gäller. Skapa schema *Se sidan 3*.

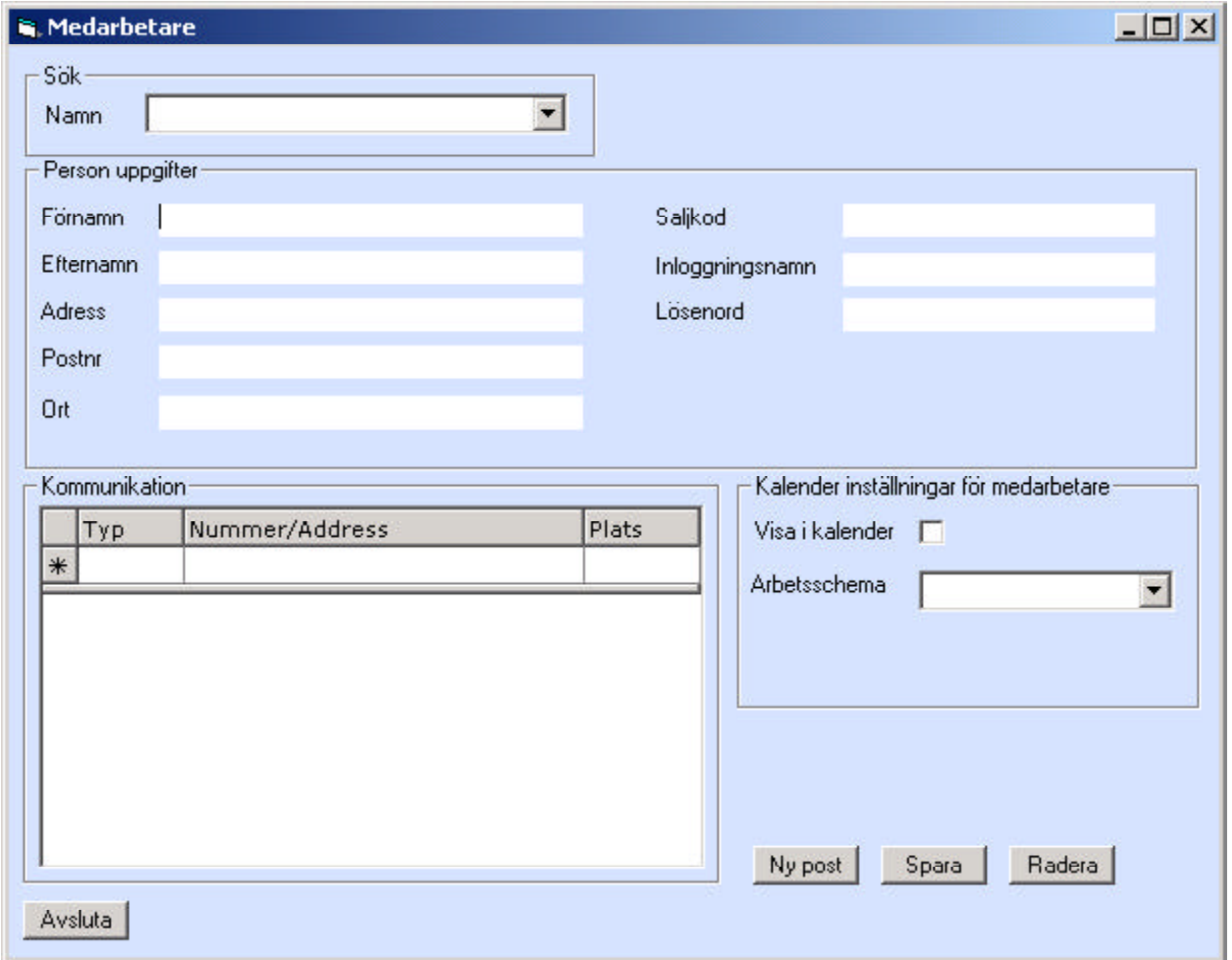

Glöm inte att spara efter varje uppdatering. Klicka på **Radera** för att ta bort framplockad person från kalendern.

### **Tidsintervaller**

Under **Verktyg** och där **Alternativ** finner ni ett verktyg som möjliggör justering av tidsintervaller samt möjlighet att visa hela dygnet.

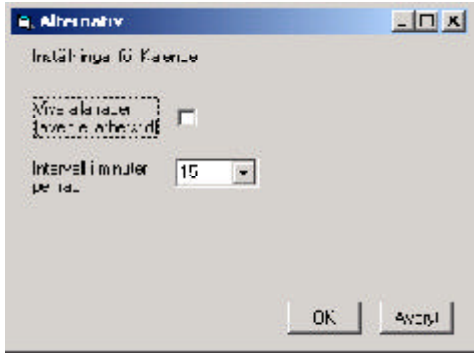

Att skapa ett arbetsschema. Börjar med att ge schemat ett namn i fältet *Beskrivning*. Därefter klicka på <Spara> Efter detta ser fönstret ut likt nedan.

För att justera ett befintligt schema väljer du schemanamnet under *Sök*.

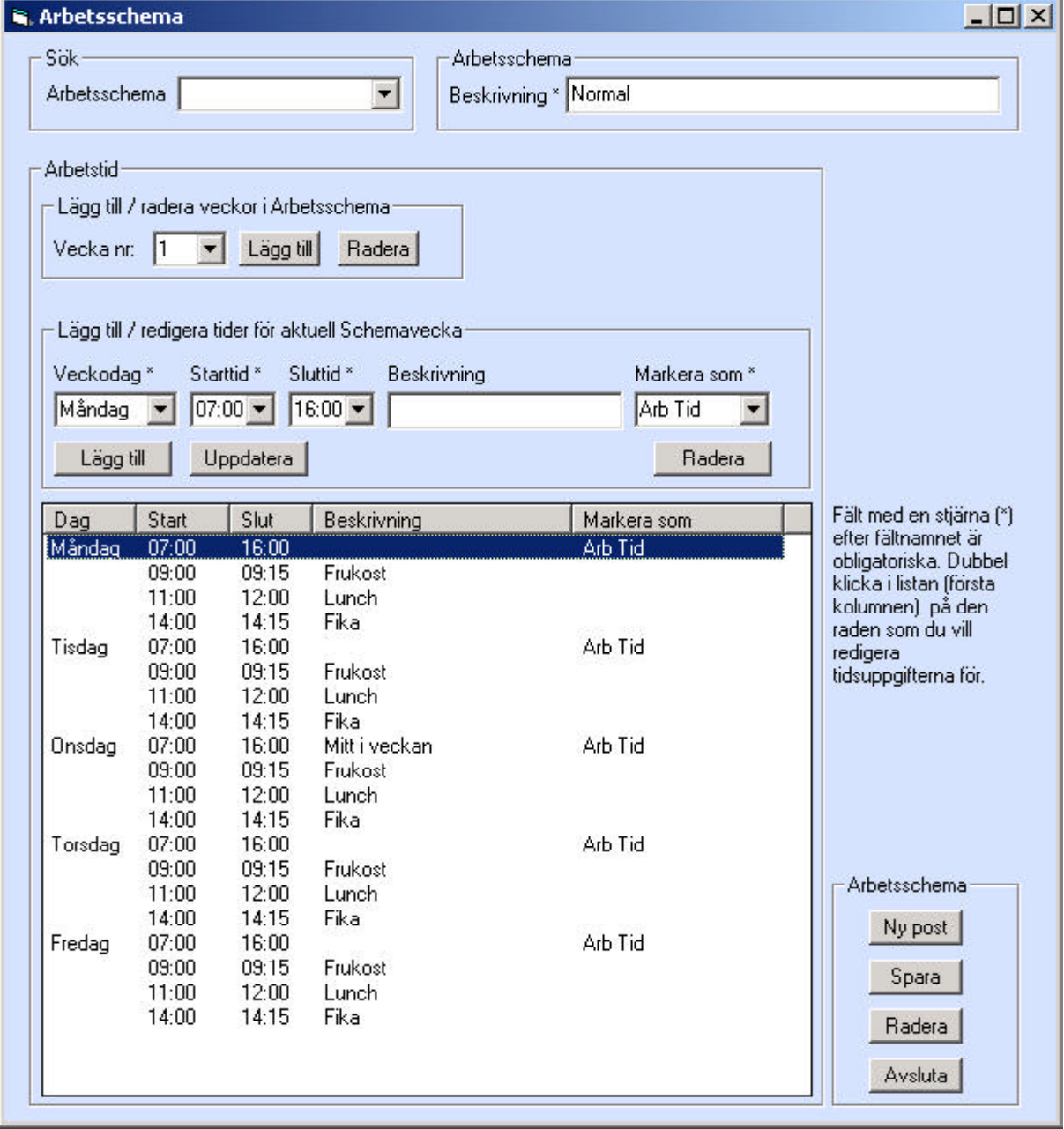

Ange **Vecka nr**. Varje schema måste ha minst en vecka.

Ange **Veckodag Starttid och sluttid**. Du kan ange lunch och fika pauser och om dessa är **arbetstid** eller **ej**.

Varje tid avslutas med att <Lägga till>

Varje fält med en \* måste vara ifyllt.

För att uppdatera dubbelklicka på raden och gör ändring avsluta.

Arbeta med kalendernGrundiden är den att arbetsorder drags ut till respektive mekaniker och ledig tid.

Under **Bokad tid** ställer man in beräknad tidsåtgång.

En arbetsorder kan delas på flera mekaniker och dagar.

Varje inplanerad arbete kan kommenteras.

Det går också bra att skriva rakt in i kalendern och därefter välja den **Bokade tiden**

**Tabort** en inplanerad order genom att ta bort ordernr eller annan text, direkt i kalendern, följt av <Enter>.

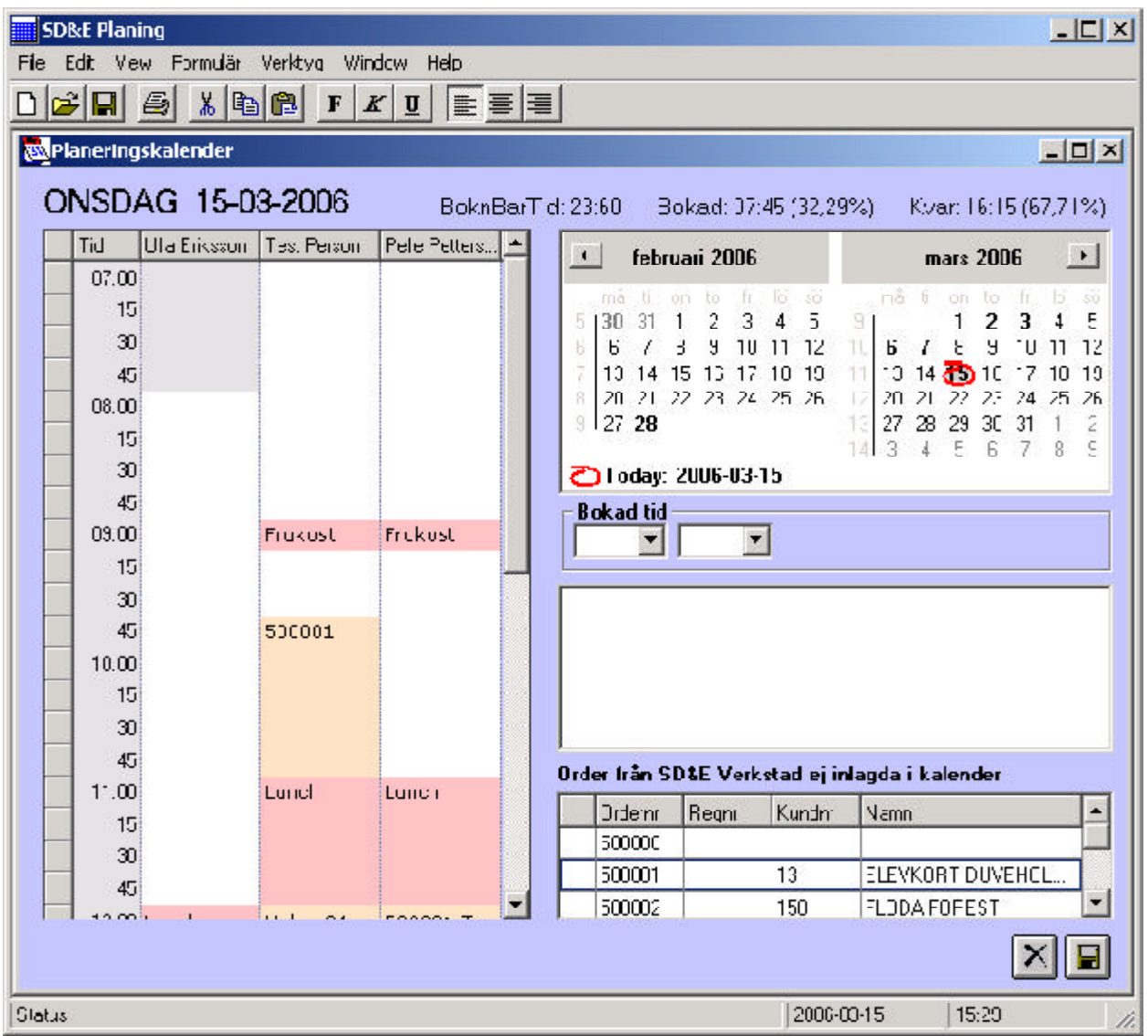

### **Ej Arbetstid**

Tid som tillfälligt ej är arbetstid kan läggas in med hjälp av formulär nedan.

Den tid som läggs in här gäller alla personer upplagda i kalendern.

Formuläret hittar du under <Formulär> och där <Ej Arbetstid>

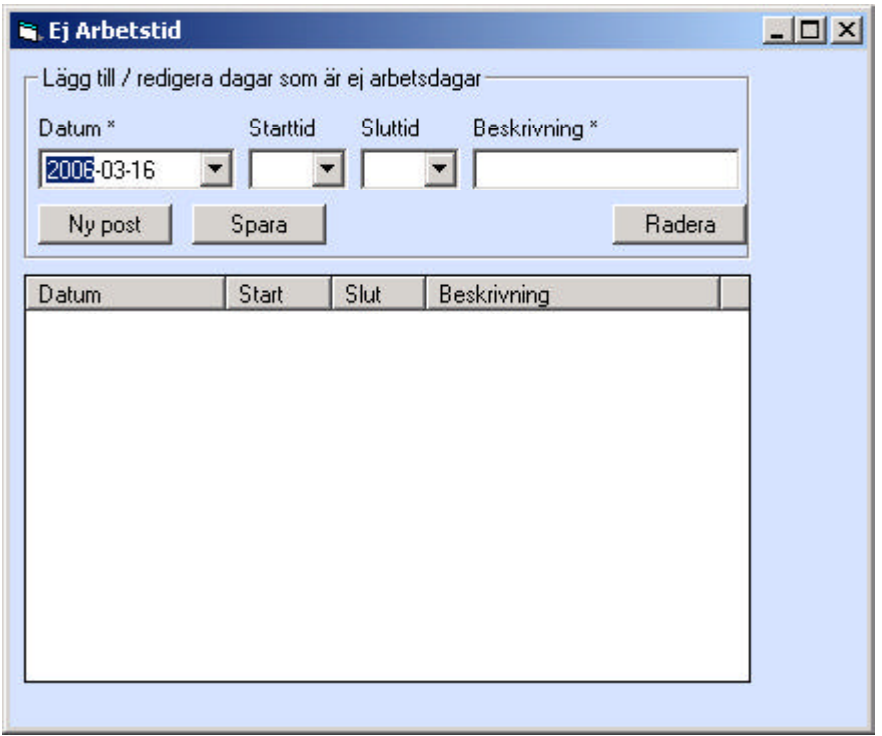

Börja med <Ny post> sök fram datum <Tabb> ange "Starttid" <Tabb> "Sluttid" <Tabb> ange "Beskrivning" <Spara>. Väljer du att inte ange <Starttid> eller <Sluttid> gäller det hela dagen.

<Radera> Dubbelklicka på raden som du vill ta bort. När raden är aktiverad klicka <Radera>.

# **Tips** Bilaga A

### **Artikelsökning genom bläddra i huvudformuläret**

Ni kan bläddra mellan artiklar i huvudformuläret. Detta görs genom att man skriver in de första tecknen på det artikelnr som man söker i fältet ' Artikel nr '. Sedan trycker man på knapparna *Page Down* eller *Page Up* på tagent- bordet.

#### **Nettopris i textrader**

I inmatningsformuläret för textrad finns det ett fält för nettopris (inpris). Detta för att täckningbidragskolumnen i säljvärdestatistiken skall ger korrektare siffror.

### **Ändra nettopris i huvudformuläret**

Även när man använder artikelnr i huvudformuläret kan man mata in ett nettopris. Detta gör man från fältet ' Antal' efter att man slagit in ett godkänt artikelnr.

Tryck på tangenterna 'Shift' och 'F2' samtidigt.

Detta är speciellt användbart om ni vill få statistiken på rätt varugrupp på de artiklar som ej är med i artikelregistret.

Ni skapar då en''slask''-artikel(ex. 311001 i varugrupp 311) och använder denna när ni säljer en framvagnsdel som ej finns i artikelregistret. När ni sedan använder denna artikel ändrar ni benämning(F3'),C:a pris('F2') och nettopris('Shift + 'F2') i huvudformuläret när markören är i fältet 'Antal'.

### Bilaga B Bilregistret

Det smidigaste sättet att använda bilregistret tillsammans med verkstadsprogrammet är att lägga in hela bilregistret på din hårddisk. Detta förutsätter att du har utrymme på hårddisken, minst ledigt utrymme bör vara 750 mb. Bilregistret är på 600 mb men för att din dator skall fungera med bibehållen prestanda bör det finnas minst 100 – 150 mb ledigt utrymme efter installationen.

Så här gör du.

- 1. Sätt i cd- skivan i cd- enheten.
- 2. Dubbelklicka på "**Den här datorn***"*
- 3. Ett fönster kommer fram, här dubbelklickar du på din CD- enhet, vanligen D:
- 4. Det fönster som nu kommer upp anpassar du i storlek så att det täcker halva höger del av fönstret.
- *5.* Nu dubbelklickar du en gång till på "**Den här datorn**".

På höger sida skall du nu ha filen **Askjbil** detta är databasen som innehåller bilregistret.

6. Ställ dig på filen **Askjbil** tryck ner och håll kvar HÖGER musknapp. Dra filen till det vänstra fönstret och där till din hårddisk C:. Släpp höger musknapp, En meny kommer upp. Välj "**kopiera**". Detta kommer att ta några minuter.

Väljer du detta sätt blir det C som skall skrivas in som Enhet för bilregistret*.*

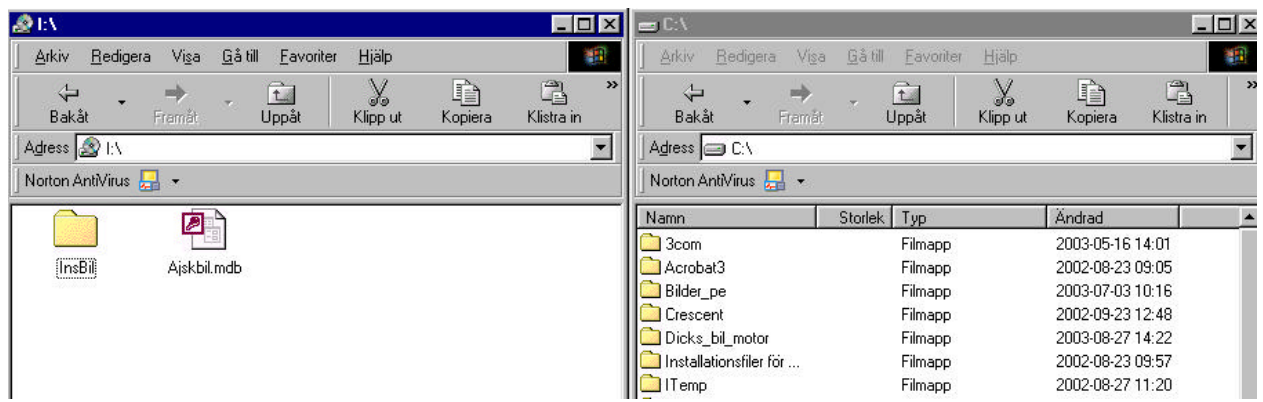

# Bilaga C Kreditering

#### **Kreditering av faktura, kontantnota.**

För att ta bort och nollställa en faktura eller kontanota ur reskontran.

Plocka fram underlaget klicka på knappen <Kreditera>. Det som händer är att ett nytt underlag skapas som en kreditnota.

*Gäller endast fakturor* Nästa steg blir att upprätta balans i <Reskontran>.

Sök upp det första underlaget och ange att det Krediteras av faktura nr 2XXXXX Klart efter att du sparat.

Sök upp underlaget som krediterar den felaktiga fakturan ange Krediterar faktura nr 2XXXXX. Spara

Kontantnotan eller fakturan är nu reglerad.

## Bilaga D Säkerhet

#### **Säkerhetskopiering**.

Säkerhetskopiering till annan enhet, så som USB-pinne, CD media eller liknade.

Välj eller sök upp median dit säkerhetskopieringen skall lagras. Enhetsbokstaven

### **Återläsning av säkerhetskopia.**

Ange vart backup´en finns. Vilken enhet som kopian skall läsas ifrån vanligen men inte alltid A:\

### **Annan media för säkerhetskopiering.**

Görs säkerhetskopiering med hjälp av bandstation eller zipdisketter är det följande filer som skall säkerhetskopieras.

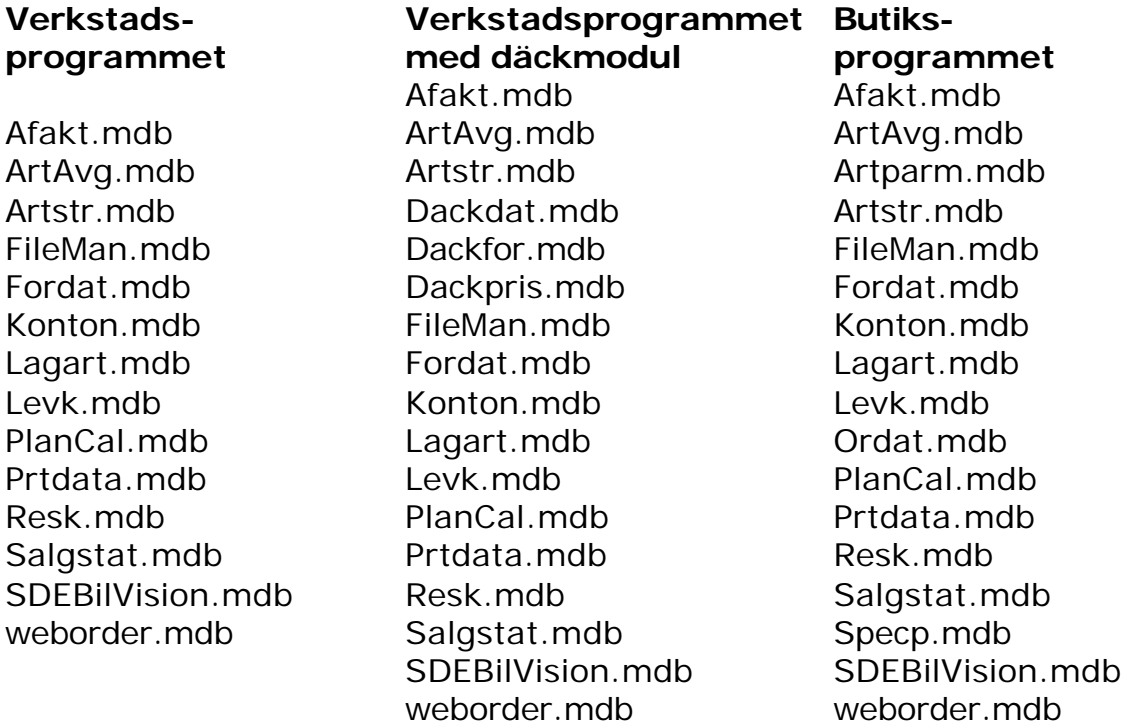

Beroende på erat backupsystems kapacitet kan det underlätta att kopiera filen **Ajsk2.mdb** också. Denna fil innehåller inlästa artiklar med priser. Denna information går att återskapa men om plats finns på backup media underlättar det och sparar mycket tid genom att ta med denna fil på backupen. Filen finns i samtliga program och storleken är mellan 4 och 100 mb.

# Bilaga E BilVision

För att kunna ta del av Vägverkets online information krävs ett avtal mellan BilVison och dig som användaren.

När ni har ett avtal med Bilvision skall Användarnamn och lösenord in under Inställningar Se nedan.

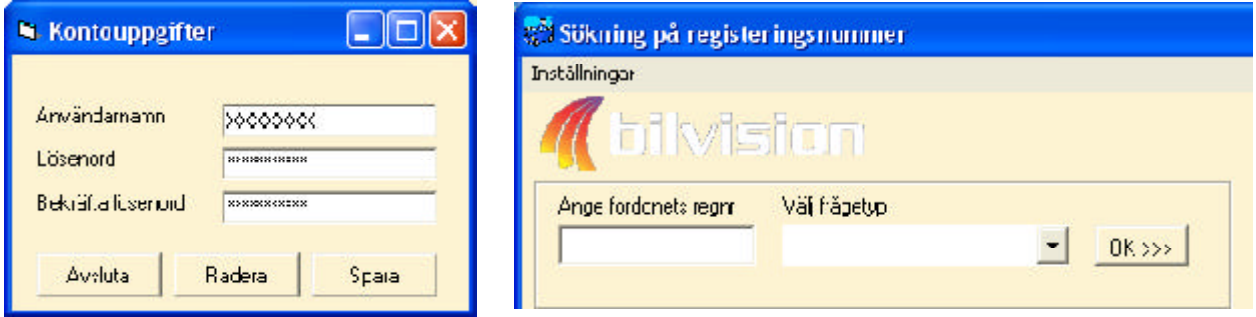

De frågor du har att välja på är följande.

**Rubriker Kortfattad information**

Besiktningsinformation Information från de senaste besiktning. Dispenser mm. Miljöklass, Avgaskontrollspec, Alt Hjuldimention. Grundfråga and Allmän information om fordomet och brukare. Tekniska data Tekniskbeskrivning av bilen. Ägarhistorik Ägare och tidigare ägare med mera.

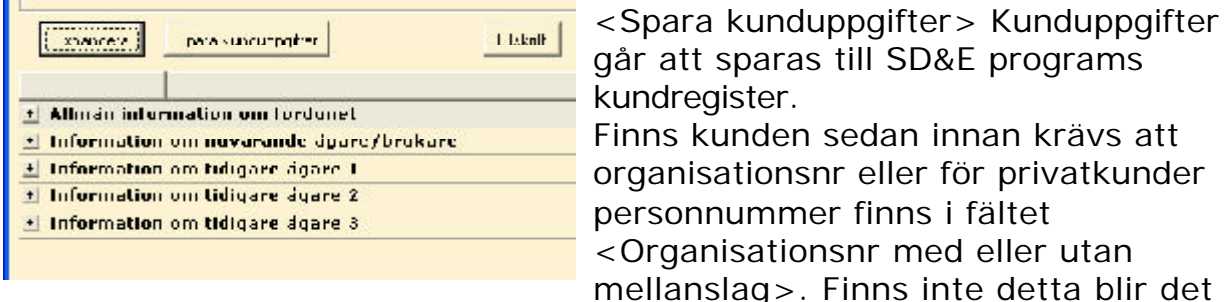

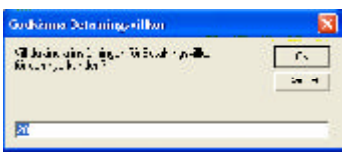

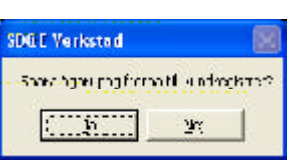

dubblett i kundregistret

I de fall ni sedan tidigare har frågat på ett specifikt registreringsnummer kommer ni att få följande fråga.

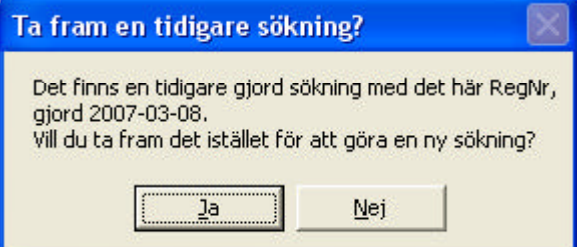

Svara du < Ja > debiteras du ingen kostnad då informationen hämtar från tidigare fråga.

### Bilaga F Kampanjpriser

Kampanjpriser hittar du i artikelregistret under menyn Prishantering.

Så här skapar du tidsbestämda kampanjer

Börja med att klicka på <Lägg till> Ange kampanjname <Registrera>

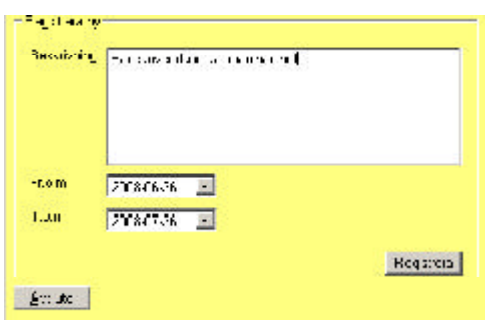

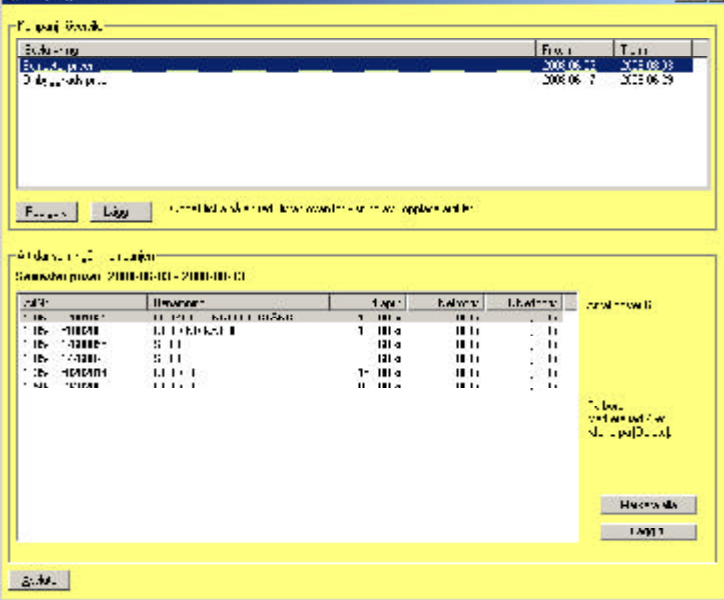

미치

Klicka på rubriken för att koppla artiklar till kampanjen

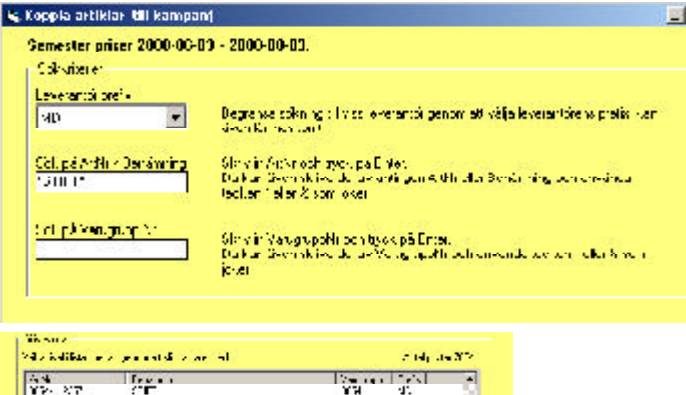

Från listan som kommer fram kan du välja på att söka fram artiklar med Prefix Artikelnr hela eller del av. Benämning hela eller del av. Varugrupps nummer. I exemplet har jag valt att söka med Prefix MD och benämningar som innehåller ordet \*stift\*

**Limitat** 

Dubbelklicka på artikeln som du vill skall ingå i kampanjen Därefter beräknar du fram ett pris och genom att <Registrera> knyts artikeln till Kampanjen.

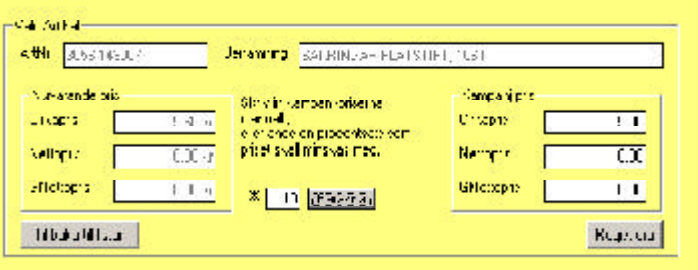

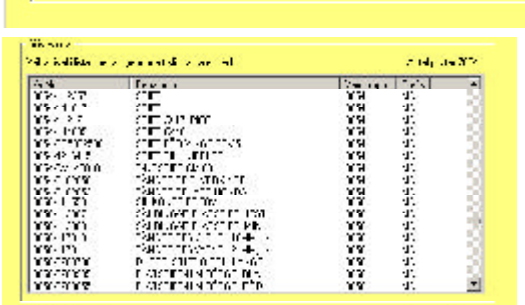

# Bilaga G Prisuppdatering lagerartiklar

Denna funktion hittar du via <artikelregistret> <Prishantering>

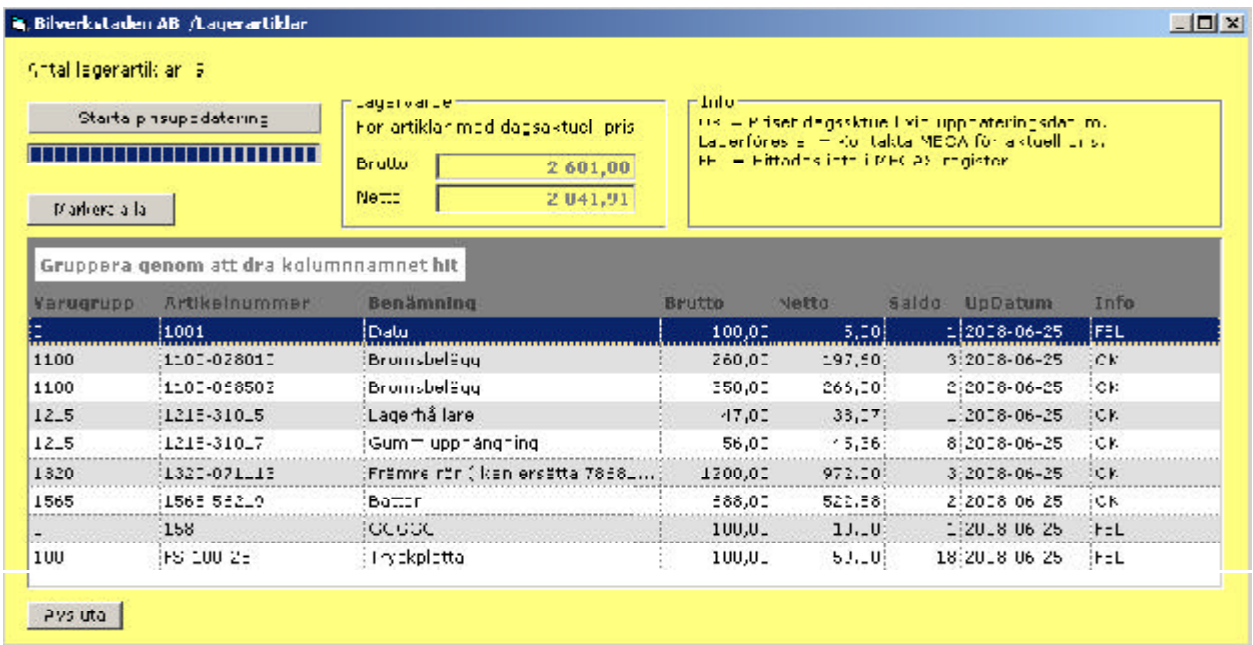

De artiklar som har ett saldo i ditt artikelregister kan med hjälp av denna funktion uppdateras till dagsfärska priser.

Genom att klicka på <Starta prisuppdatering> och efter godkännande.

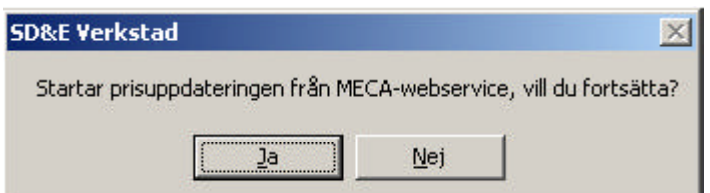

Svarar du JA uppdateras Meca artiklar med saldo i ditt artikelregister.

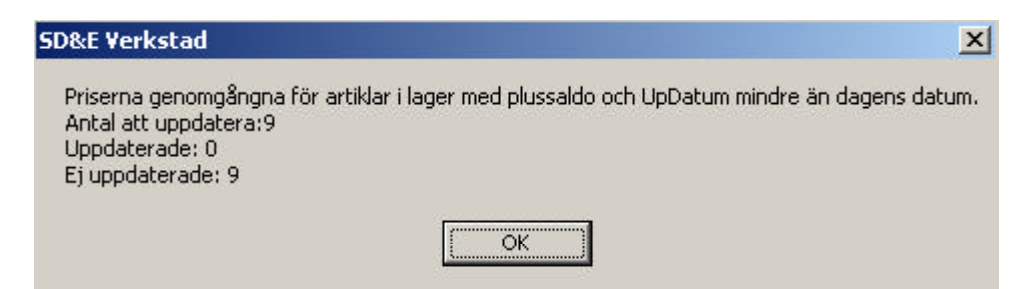

OK = Artikel har rätt pris

FEL = Artikeln är ingen Meca artikel eller så har den utgått.

# Bilaga H Babs Paylink

För dig som har utrustning för att ta betalt via kort finns möjligheten att använda kortläsaren ihop med SD&E program.

3 Alternativ finns för kortterminal.

1. **Nej** i detta fall har du ingen kortterminal varken fristående eller samankopplad med SD&E program. Vid kontant betalning kommer ett fönster likt bild1 på nästa sida, att komma fram. Den totala summan finns på rad 1. På rad 2 skriver ni in vad kunden betalar följt av <Enter> för att på rad 3 se vad som kunden skall ha tillbaka.

2. **Ja** i detta fallet har ni en kortterminal som samankopplas med SD&E program. Samankopplingen kan ske genom lokalt nätverk och då med fast IP nr eller direktansluten via datorns comport, ange vilket nr på comporten.

3 **Fristående** i de fall ni har en friståend kortterminal och där ni vill skilja på kortbetalning och kontant betalning i bokförnings underlaget.

Finns Kassalåda skall dess anslutning anges här.

Kryssa i denna ruta om ni har en kassalåda som är kopplad till serieporten på datorn välj sedan vilken serieport kassalådan är kopplad till i listan under.

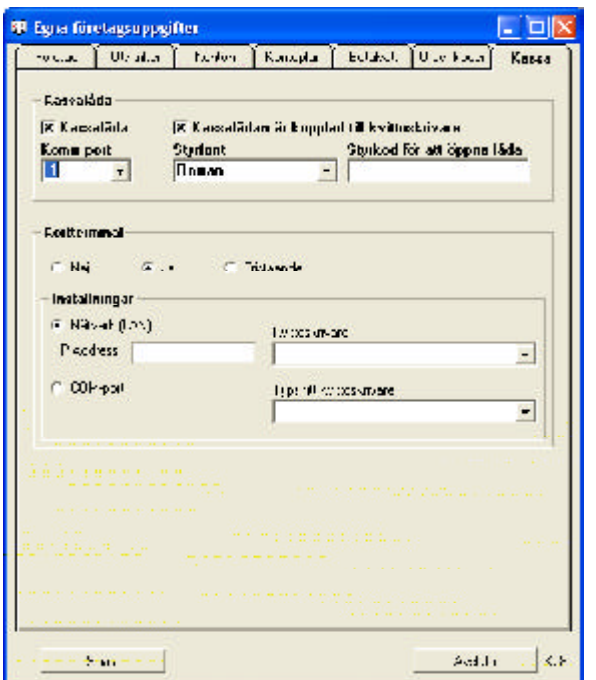

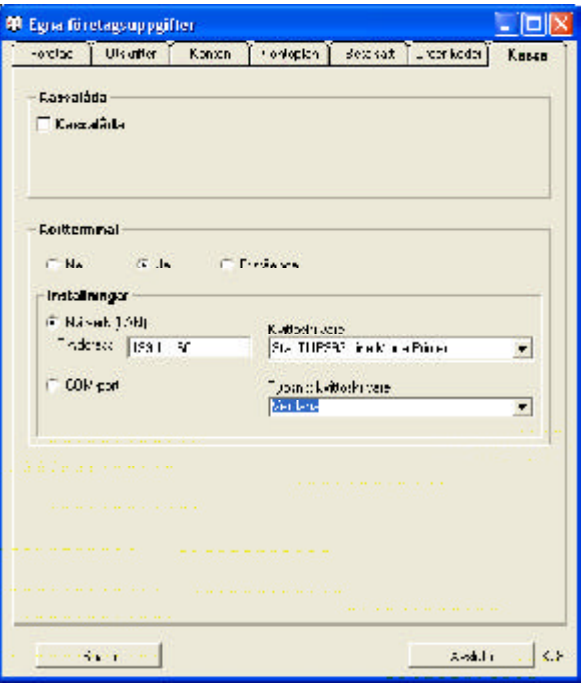

# Bilaga I

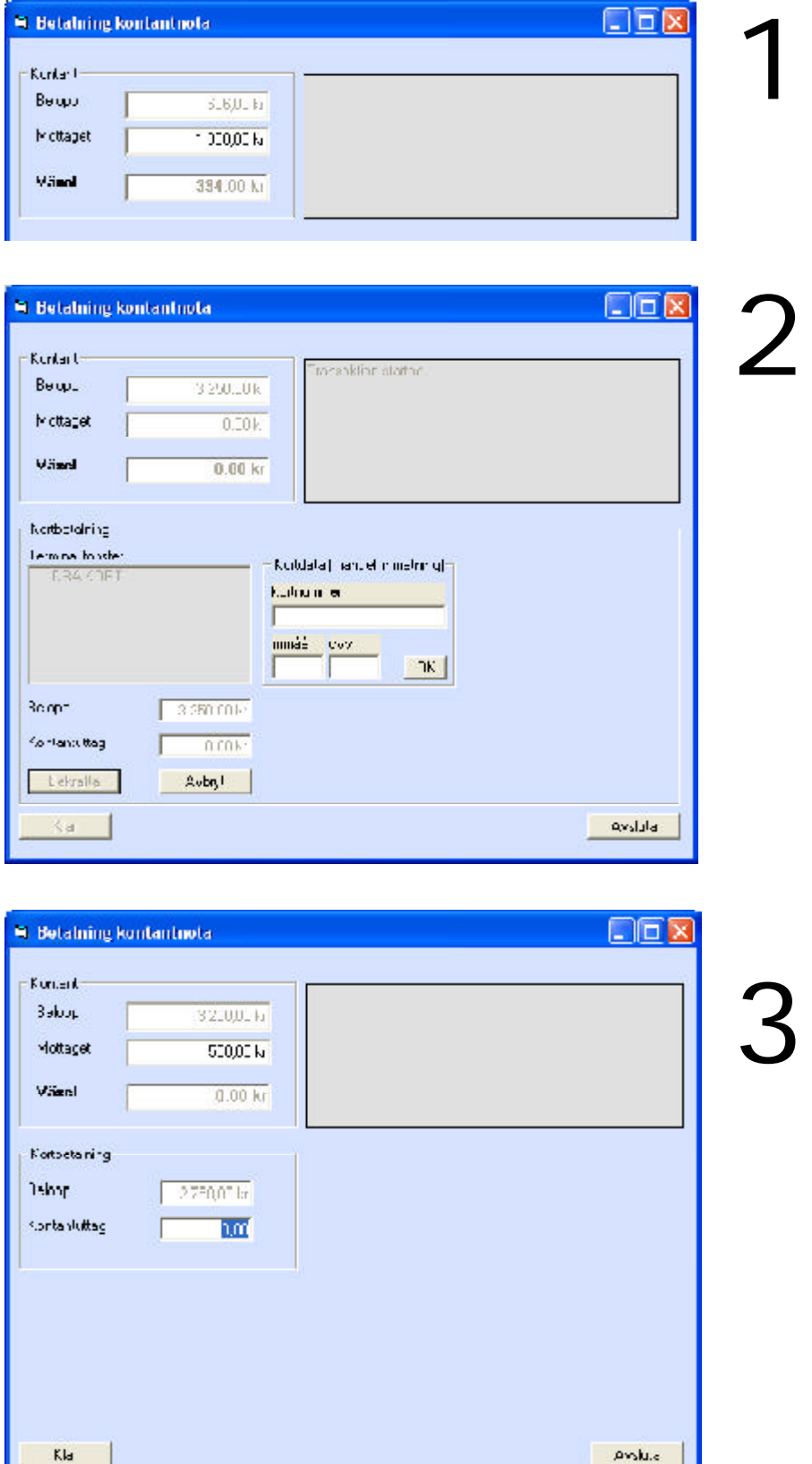